بمسلح شالتفراتشخص

**سیستم عامل مقدماتی**

# **شاخۀ کاردانش**

# **زمینۀ خدمات**

**گروه تحصیلی کامپیوتر**

**زیر گروه کامپیوتر**

| برنامەنويسى بايگاه دادە  | تولید جندرسانه ی   تصویرسازی کامپیوتری |                    | طراحي صفحات وب     | نام رشتهٔ مهارتی          |  |
|--------------------------|----------------------------------------|--------------------|--------------------|---------------------------|--|
| $Y-1Y-10-1-Y10$          | $Y-1Y-1 \cdot 1-Y1$                    | $Y-1Y-1.1-Y1Y$     | $Y-1Y-1$ $-1-Y1Y$  | شمارة رشتة مهارتى         |  |
| 9190                     | 514                                    | $515\lambda$       | 515V               | کد رایانهای رشتهٔ مهارتی  |  |
| كاربر رايانه             | رايانه كار مقدماتى                     | رايانه كار مقدماتى | رايانه كار مقدماتى | نام استاندارد مهارتی مبنا |  |
| $Y - YY/YY/\sqrt{2}$     | ٨٧–١٥/١/١/١ ف.هـ                       | ٨٧–١١/١/١٥ ف.هـ    | ٨٧–١٥/١/١٥/١ ف.هـ  | کد استاندارد متولی        |  |
| $\delta$ . From $\delta$ | $\delta$ ۴۶۸                           |                    | ۰۴۶۸               | كد رايانۀ نظرى            |  |
| $\circ$ ۴۸۷              | $\circ$ ۴۶۹                            |                    | $\cdot$ ۴۶۹        | كدرايانة عملى             |  |

**عنوان و نام پدیدآورنده:**سیستم عامل مقدماتی ]کتابهای درسی[ 610/4 مؤلفین: فرناز ریاحی، شهناز امین ]برای[ وزارت آموزش و پرورش ، سازمان پژوهش و برنامهریزی آموزشی. **مشخصات ظاهری:** ٣00 ص:. مصور، رنگی، جدول. **شابک:** 5 ـ 2188 ـ 05ـ٩٦٤ـ 978 **وضعیت فهرستنویسی:** فیپا **یادداشت:** واژهنامه **موضوع:** کامپیوتر ـ راهنمای آموزشی )متوسطه( **شناسه افزوده:** ریاحی ،فرناز ، ،١٣50 امین ، شهناز ، ١٣٥2 **شناسه افزوده:** سازمان پژوهش و برنامهریزی آموزشی.

 $1494$ 

**همکاران محترم و دانشآموزان عزىز: پىشنهـادات و نظرات خـود را دربـارۀ محتواى اىن کتاب بـه نشانى تهران ـ صندوق پستى شمارۀ 4874/15 دفتر تألىف کتابهای درسی فنى و حرفهاى و کاردانش، ارسال فرماىند. tvoccd@roshd.ir )اىمىل)پىامنگار www.tvoccd.medu.ir )وبساىت )وبگاه**

برنامهرىزى محتوا و نظارت بر تألىف: **دفتر تألىف کتابهای درسی فنی و حرفهای و کاردانش** نام کتاب: **سیستم عامل مقدماتی - 610/4** مؤلفین: **فرناز ریاحی، شهناز امین** ویراستار فنی: **نسترن یوسفزاده، مریم اکبریانی** ویراستار ادبی: **رقیه کریمی** نظارت بر چاپ و توزىع: **ادارۀ کلّ نظارت بر نشر و توزىع مواد آموزشی تهران:خیابان ایرانشهرشمالی ـ ساختمان شمارۀ ٤آموزش و پرورش )شهید موسوی( تلفن: 9ـ88831161 ، دورنگار: 88309266 ، کدپستی: ،1584747359 www.chap.sch.ir :سایت وب**  مدیر هنری: **شرکت اندیش پخش سبز** صفحهآرا: **شرکت اندیش پخش سبز** طراحآرا: **شرکت اندیش پخش سبز محتوای این کتاب در جلسه مورخ 88/4/15 کمیسیون تخصصی رشتۀ کـامپیوتر دفتر تألیف کتابهای درسی فنی وحرفهای و کاردانش با عضویت: بتول عطاران، محمدرضا شکرریز ، فریبا خشهچی ، سیدرسول حسینی ، زهرا عسگری تأیید شده است.** ناشر: **شرکت چاپ و نشر کتابهاى درسى اىران: تهران ـ کى ّ لومتر 17 جادۀ مخصوص کرج ـ خىابان 61 )داروپخش( تلفن: 5 ـ ،44985161 دورنگار: ،44985160 صندوق پستى: 139ـ 37515** چاپخانه: **شرکت افست »سهامی عام«** نوبت و سال چاپ: **چاپ دوم 1393 حق چاپ محفوظ است. وزارت آموزش و پرورش سازمان پژوهش و برنامهرىزى آموزشى**

 **شابک: -2188-5 978-964-05 978-964-05-2188-5 :ISBN**

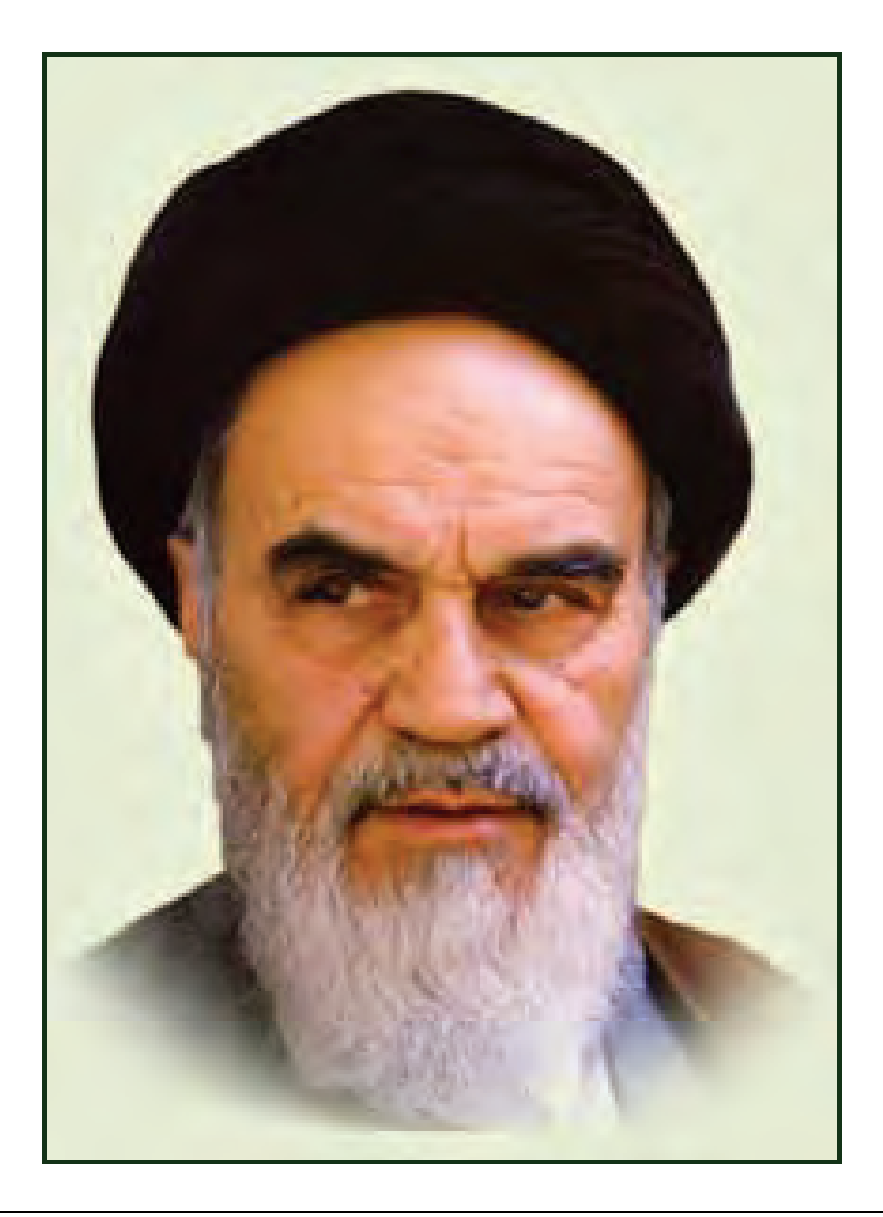

**بدانيد مادام كه در احتياجات صنايع پيشرفته، دست خود را پيش ديگران دراز كنيـد و بـه دريوزگي عمر را بگذرانيد، قدرت ابتكار و پيشرفت در اختراعات در شما شكوفا نخواهد شد. حضرت امام خميني((قدس سره الشريف))**

| رشته تولید چند رسانه ای     | رشته طراحى صفحات وب         | رشته تصویر سازی             |  |  |
|-----------------------------|-----------------------------|-----------------------------|--|--|
| مفاهيم پايه فن أوري اطلاعات | مفاهيم پايه فن أوري اطلاعات | مفاهيم پايه فن أوري اطلاعات |  |  |
| سيستم عامل مقدماتى          | سیستم عامل مقدماتی          | سيستم عامل مقدماتى          |  |  |
| اطلاعات و ارتباطات          | اطلاعات و ارتباطات          | اطلاعات وارتباطات           |  |  |
| واژه پرداز Word 2007        | واژه پرداز Word 2007        | واژه پرداز Word 2007        |  |  |
| صفحه گسترده2007 Excel       | صفحه گسترده Excel 2007      | صفحه گستردهExcel 2007       |  |  |
| ارائه مطالب2007 Power Point | ارائه مطالب2007 Power Point | ارائه مطالب2007 Power Point |  |  |
| نرم افزار اداري تكميلي      | نرم افزار اداري تكميلي      | نرم افزار اداري تكميلي      |  |  |
| بانک اطلاعاتی Access 2007   | بانک اطلاعاتی Access 2007   | بانک اطلاعاتی2007 Access    |  |  |
| سيستم عامل پيشرفته          | سيستم عامل پيشرفته          | سيستم عامل پيشرفته          |  |  |
| برنامه نويسي مقدماتي        | برنامه نويسي مقدماتي        | برنامه نويسي مقدماتي        |  |  |
| طراح امورگرافیکی با رایانه  | طراح امورگرافیکی با رایانه  | طراح امورگرافیکی با رایانه  |  |  |
| کاربر Flash                 | کاربر Flash                 | کاربر FreeHand              |  |  |
| کاربر Director              | طراح صفحات وب (مقدماتي)     | کاربر CorelDraw             |  |  |
| ميكس رايانهاي               | طراح صفحات وب (پيشرفته)     |                             |  |  |

 **مجموعه كتاب هاي درسي رشته كامپيوتر شاخه كاردانش- استاندارد وزارت فرهنگ <sup>و</sup> ارشاد اسلامي**

| رشته برنامه نویسی پایگاه داده  | رشته تولید چند رسانه ای     | رشته طراحی صفحات وب          | رشته تصویر سازی              |
|--------------------------------|-----------------------------|------------------------------|------------------------------|
| مفاهيم پايه فن آوري اطلاعات    | مفاهيم پايه فن آوري اطلاعات | مفاهيم پايه فن آوري اطلاعات  | مفاهيم پايه فن آوري اطلاعات  |
| سيستم عامل مقدماتى             | سيستم عامل مقدماتى          | سيستم عامل مقدماتى           | سيستم عامل مقدماتى           |
| اطلاعات و ارتباطات             | اطلاعات و ارتباطات          | اطلاعات و ارتباطات           | اطلاعات وارتباطات            |
| واژه پرداز Word 2007           | واژه پرداز Word 2007        | واژه پرداز Word 2007         | واژه پرداز Word 2007         |
| صفحه گستردهExcel 2007          | صفحه گسترده Excel 2007      | صفحه گستردهExcel 2007        | صفحه گسترده Excel 2007       |
| رائه مطالب Power Point 2007    | ارائه مطالب2007 Power Point | ارائه مطالب Power Point 2007 | ارائه مطالب Power Point 2007 |
| نرم افزار اداری تکمیلی         | نرم افزار اداری تکمیلی      | نرم افزار اداری تکمیلی       | نرم افزار اداري تكميلي       |
| سيستم عامل پيشرفته             | بانک اطلاعاتی2007 Access    | بانک اطلاعاتی2007 Access     | بانک اطلاعاتی2007 Access     |
| برنامه نويسي مقدماتي           | سيستم عامل پيشرفته          | سيستم عامل پيشرفته           | سيستم عامل پيشرفته           |
| برنامه نويسي VB پيشرفته (جلد١) | برنامه نويسي مقدماتي        | برنامه نويسي مقدماتي         | برنامه نويسي مقدماتي         |
| برنامه نويسي VB پيشرفته (جلد٢) | طراح امورگرافیکی با رایانه  | طراح امورگرافیکی با رایانه   | طراح امورگرافیکی با رایانه   |
| مدیریت پایگاه داده             | کاربر Flash                 | کاربر Flash                  | کاربر FreeHand               |
| مهارت عمومي برنامهنويسي        | کاربر Director              | طراح صفحات وب (مقدماتى)      | کاربر CorelDraw              |
|                                | ميكس رايانهاي               | طراح صفحات وب (پیشرفته)      |                              |

 **مجموعه كتاب هاي درسي رشته كامپيوتر شاخه كاردانش- استاندارد وزارت كار <sup>و</sup> امور اجتماعي**

#### **مقدمه مولفين**

سخن نيكو بگو تا به نيكي از تو ياد كنند. " حضرت محمد (ص)"

سپاس و ستايش پروردگار بي همتا را كه با لطف بيكرانش اين افتخار را به ما ارزاني داشت كه بتوانيم با پشتوانه ي سالها تجربه تدريس و برنامه ريزي آموزشي ، كتاب سيستم عامل مقدماتي ويندوز XP را به زبان ساده و قابل درك دانش آموزان به رشته تحرير در آوريم.

كتاب آموزشي حاضر بر اساس استانداردهاي مورد تاييد آموزش و پرورش تأليف شده است. در اين كتاب سعي ما بر اين بوده است كه آموزش به صورت گام به گام همراه با مثال و تمرين، انجام شده به طوري كه جنبه ي خودآموز نيز داشته باشد.

مطالب اين كتاب در 9 فصل با عناوين :

اجراي ويندوز و شناخت محيط آن، نحوه كار با پنجره ها، سفارشي كردن نوار وظيفه و ميز كار ويندوز و Panel Control ، مديريت فايل ها و پوشه ها و درايوها ، كار با برنامه WordPad و برنامه هاي جانبي ويندوز، بهينه سازي و نگه داري كامپيوتر، نحوه LogOn وLogOff در محيط ويندوز XP بيان شده است.

 همچنين به منظور تاكيد بيشتر بر خواندن و درك متون انگليسي در انتهاي همه ي فصول مطالب انگليسي مرتبط با آن فصل همراه با سئوالات مربوط به متن قرار داده شده است. در پايان هر فصل انواع سئوالات نظري چهارگزينه اي، كوتاه پاسخ، صحيح و غلط، جوركردني و تشريحي همچنين آزمون عملي براي ارزشيابي بيشتر و كامل تر از دانش آموزان مطابق با آزمونهاي استاندارد پايان مهارت آموزش و پرورش طرح شده است.

اميد است كه همكاران آموزشي و استادان گرانقدر با ارائه پيشنهادات و انتقادهاي خود مارا در بهبود كمي و كيفي آموزش و تأليف كتب ياري نمايند.

**فرناز رياحي – شهناز امين**

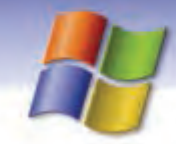

# $\overline{1}$ فصل ۱

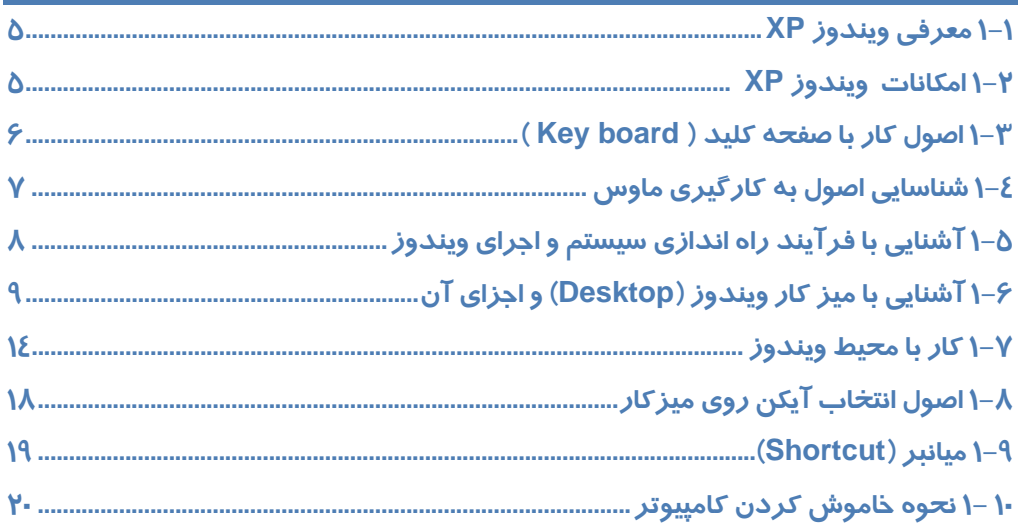

# <mark>فصل۲</mark>

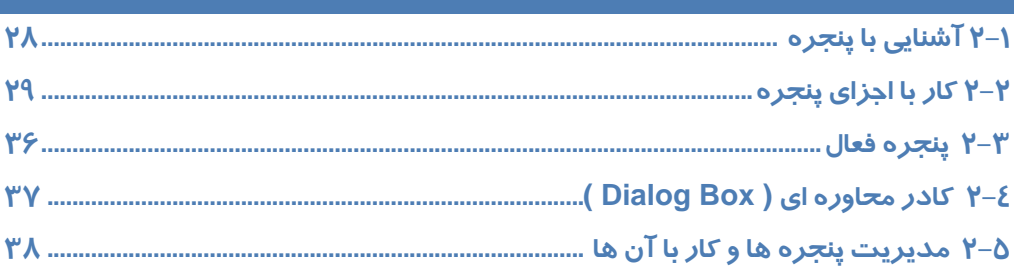

# $^{\prime}$ فصل۳

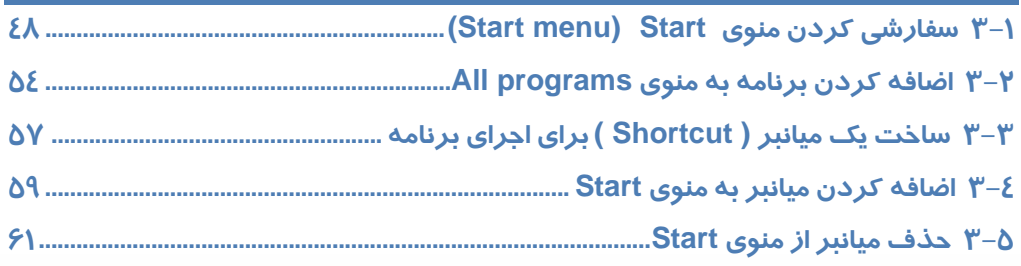

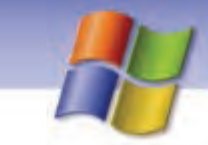

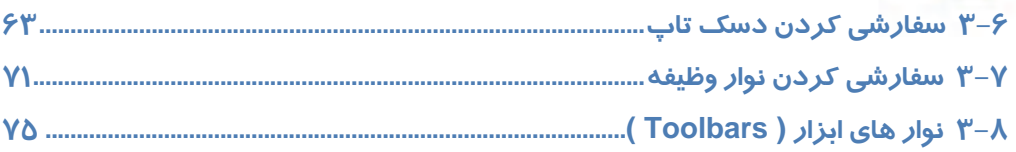

# فصل <mark>ک</mark>

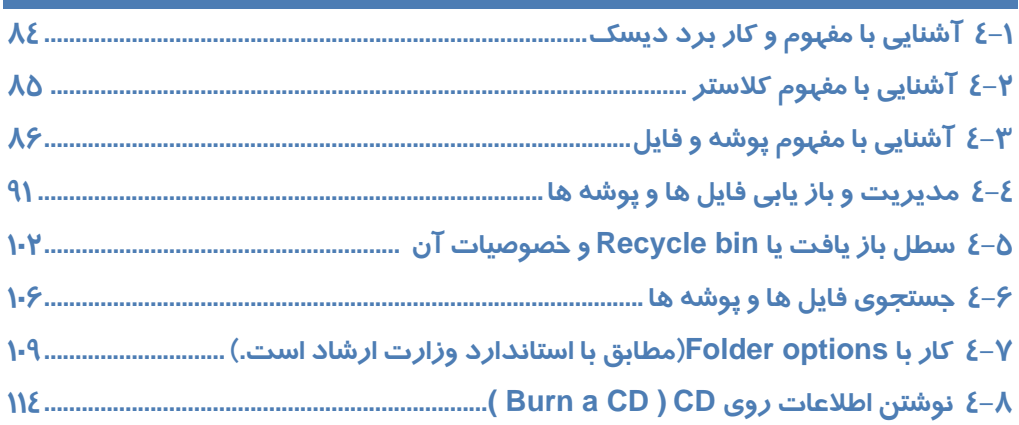

# $\overline{\bullet}$ فصل ۵

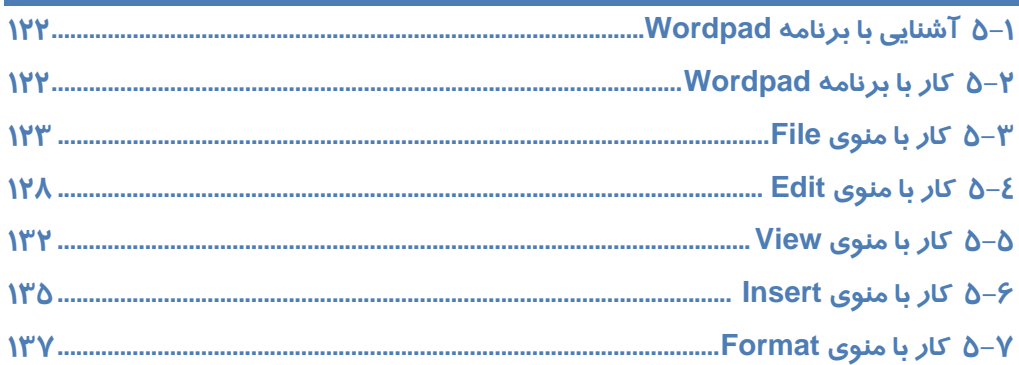

# ۔<br>فصل *۶*

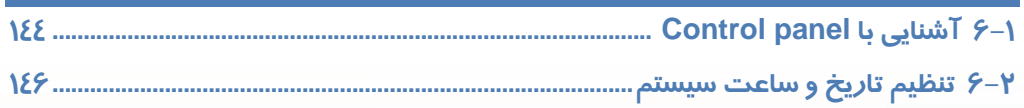

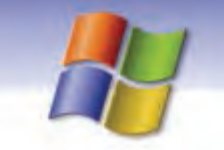

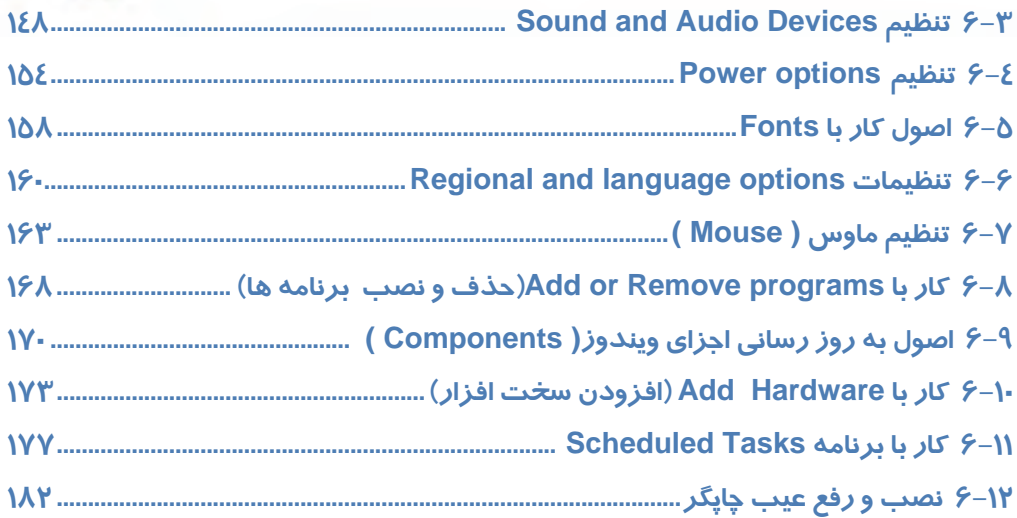

# فصل<mark>۷</mark>

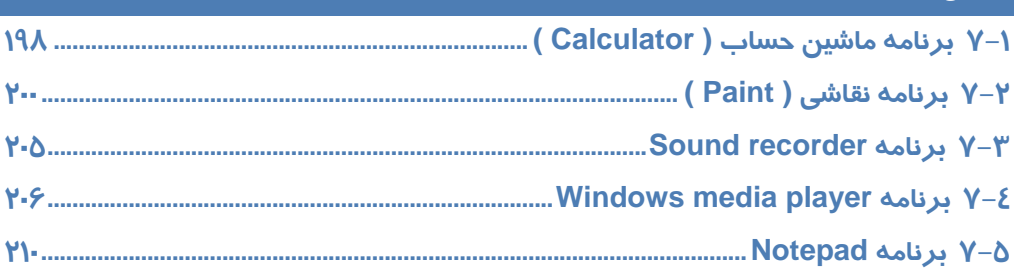

# $\overline{\mathsf{A}}$ فصل

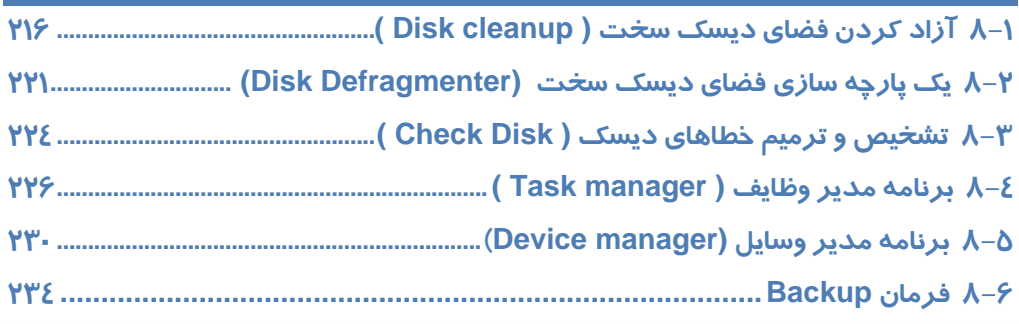

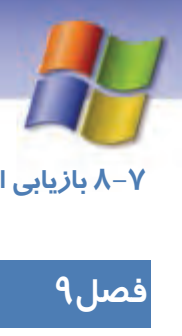

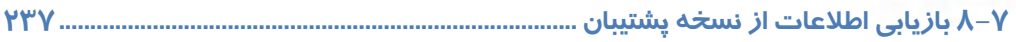

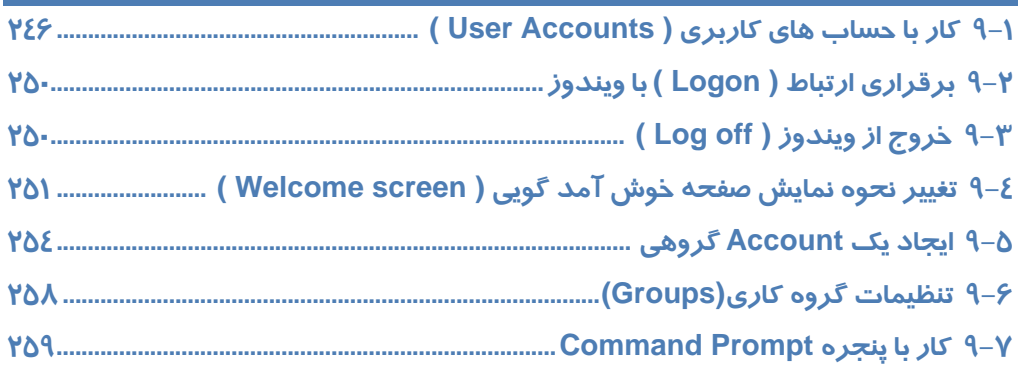

# فصل ۱۰

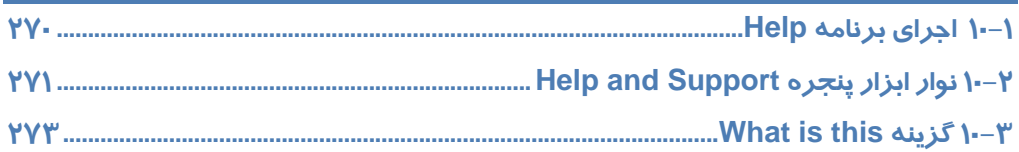

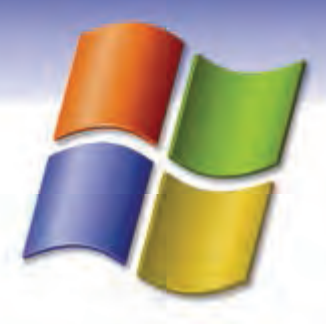

# پيشآزمون

 1- كدام يك ازگزينههاي زير ورودي محسوب ميشوند؟ الف) صفحه كليد، اسكنر، بلندگو، ماوس ب) صفحه كليد، رسام، ماوس، اهرم هدايت ج) صفحه كليد، پويشگر، ماوس، اهرم هدايت د) صفحه كليد، چاپگر، ماوس، صفحه نمايش 2- منظورازعبارت Memory Peripheral چيست؟ الف) حافظه اصلي ب) حافظه جانبي ج) واحد خروجي د) واحد حافظه 3- هدف از ايجاد شبكههاي كامپيوتري چيست؟ الف) دريافت و ارسال پيغام ازكامپيوترهاي ديگر ب) صرفهجويي در تعدادكامپيوترها ج) ايجاد ارتباط فيزيكي بين كامپيوترها براي اجراي برنامهها د) مبادله اطلاعات بين كامپيوترها و استفاده اشتراكي ازمنابع 4- كليد Lock Num جزوكدام دسته ازمجموعه كليدهاي صفحه كليد قراردارد؟ الف) كليدهاي جهتدار ب) كليدهاي دوحالته ج) كليدهاي حالت مديا د) كليدهاي تابعي 5- كدام يك از وسايل ذخيرهسازي زير از نظر سرعت كندتر است؟ الف) فلاپي ديسك (ديسكت) ب) CD ج) ديسک سخت د) Flash Memory ( 6- كدام يك ازگزينههاي زير روي برد اصلي (Board Main (قرار ندارد؟ الف) پردازشگر ب) حافظه جانبي ج) شكافهاي توسعه د) حافظه اصلي

> 7- انواع صفحه نمايش از نظر فناوري ساخت كدامند؟ الف) CRT ,RGB ب) رنگي و LCD ج) رنگي و CRT د) CRT

**1**

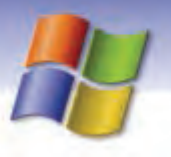

**2 شماره استاندارد سازمان آموزش فني <sup>و</sup> حرفهاي كشور 4/1/ -42/24 3**

- 8- كدام گزينه طبقهبندي كلي چاپگرها را نشان ميدهد؟ الف) ماتريس نقطهاي - ضربهاي ب) ضربهاي - غيرضربهاي ج) دستي - روميزي د) ليزري - جوهرافشان 9- كدام گزينه به تقسيمبندي انواع كامپيوترها بر حسب قدرت پردازش اشاره دارد؟ Micro Computer- Home Computer- Super Computer- Main Frame (الف Main Frame- Mini Computer- Micro Computer (ب Super Computer- Home Computer- Main Frame (ج Super Computer- Main Frame- Mini Computer- Personal Computer (د 10 - كدام عبارت صحيح نميباشد؟ الف) ROM-DVD قابليت خواندن CD را دارد. ب) Writer CD قابليت خواندن و نوشتن روي CD را دارد. ج) ROM-CD قابليت خواندن DVD را دارد.
	- د ) Writer DVD قابليت خواندن و نوشتن روي CD را دارد.

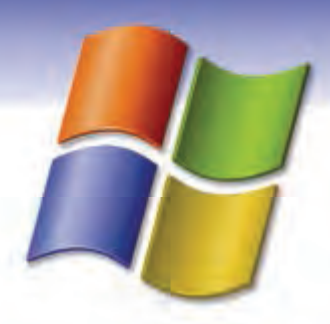

# فصل اول

### هدف كلي فصل:

### شناخت محيط ويندوز **XP** و به كارگيري آن

### اهداف رفتاري ( جزئي)

پس از مطالعه اين فصل، از فراگير انتظار ميرود كه:

- با سيستم عامل ويندوزXP ونسخههاي مختلف آن آشنا شود.
	- توانايي كار با ماوس وصفحه كليد را داشته باشد.
- بتواند محيط كاري ويندوز را شرح دهد و اجزاي آن را نام ببرد.
	- مراحل اجراي ويندوز و راهاندازي كامپيوتررا بداند.
		- نحوهي كار با گزينه down Shut را بداند.

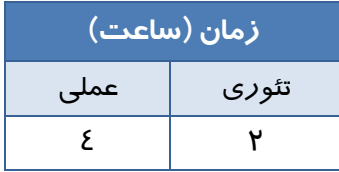

**4 شماره استاندارد سازمان آموزش فني <sup>و</sup> حرفهاي كشور 4/1/ -42/24 3**

#### **مقدمه**

سيستم عامل اصليترين نرمافزار كامپيوتر و واسط بين كاربر و سختافزار است .

وظيفه سيستم عامل مديريت ، هماهنگي فعاليتها و اشتراك منابع در كامپيوتر براي استفاده برنامهها ميباشد همچنين به برنامهها اجازه دسترسي به سخت افزار و منابع سيستم (مانند حافظه و پردازشگر) را ميدهد.

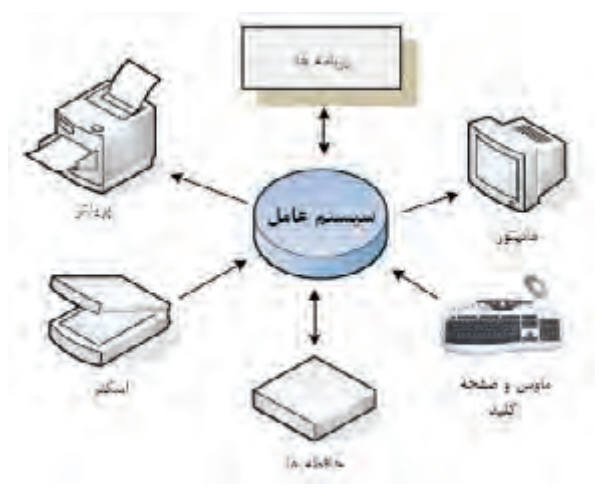

شكل -1 1 ارتباط سيستم عامل با اجزاي مختلف

**به طور كلي، وظايف سيستم عامل شامل موارد زير است :** 

- مديريت فايلها و پوشهها
- مديريت حافظههاي اصلي و جانبي
	- اجراي همزمان برنامهها
- استفاده بهينه از منابع و جلوگيري از به هدر رفتن آنها
	- ايجاد امنيت
	- ايجاد، حذف و اداره برنامهها
	- ارتباط بين برنامهها و همگامسازي آنها

سيستم عاملهاي مختلفي ازجمله ويندوز و لينوكس جهت استفاده كاربران عرضه شده است. از ميان اين سيستم عاملها، ويندوز XP در كشور ما مشهورترين <sup>و</sup> متداولترين نوع سيستم عامل ميباشد.

به نظر شما چه امكاناتي در ويندوز XP باعث محبوبيت آن نزد كاربران شده است؟

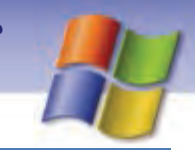

 **سيستم عامل مقدماتي 5 فصل اول: شناخت محيط ويندوز XP <sup>و</sup> كار با آن**

### **1-1 معرفي ويندوز XP**

سيستم عامل ويندوز XP توسط شركت مايكروسافت در سال 2001 در دو نسخه حرفهاي (Professional (و خانگي (Edition Home (طراحي و عرضه شده است. نسخهي حرفهاي ويندوزXP شامل مجموعهاي از ويژگيهاي طراحي شده براي كاربران تجاري است و بيشتر در شركتها مورد استفاده قرار ميگيرد. نسخهي خانگي ويندوز XP كم قدرتتر و ارزانتر از نگارش حرفهاي است و قابليتهاي آن براي كاربران خانگي طراحي شده است.

### **-2 1 امكانات يو ندوز XP**

ويندوز XP نسبت به نسخههاي قبل داراي امكانات و قابليتهاي زيادي است كه در زير چند نمونه از اين امكانات ذكر ميشود:

- نسبت به نسخههاي قبلي امنيت بالاتري دارد.
- ويندوز XP داراي امكانات پيشرفتهي شبكهاي است.
- داراي محيط گرافيكي جذابي است و استفاده از آن براي كاربران ساده ميباشد.
	- امكان پخش فيلم و موسيقي (با كمك برنامه Player Media Windows .(
		- امكان فشردهسازي اطلاعات .
- قابليت كيى اطلاعات بر روي CD. ويژگي "بهروزرساني ويندوز <sup>١</sup>" كه وظيفه آن به *ر*وز نگهداشتن ويندوز طبق آخرين تغييرات شركت مايكروسافت است<sup>٢</sup> .

<u>and the second contract of the second contract of the second contract of the second contract of the second contract of the second contract of the second contract of the second contract of the second contract of the second</u>

بروز رساني در ويندوز در صورت اتصال به اينترنت امكانپذير ميباشد كه بهصورت خودكار اصلاحيههاي امنيتي <sup>2</sup> مايكروسافت را براي برطرف نمودن ضعفهاي ويندوز XP دريافت ميكند.

**6 شماره استاندارد سازمان آموزش فني <sup>و</sup> حرفهاي كشور 4/1/ -42/24 3**

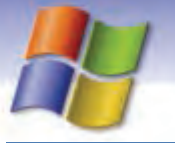

### **3-1 صفحه كل دي ( Board Key (**

صفحه كليد متداولترين وسيلهي ورودي است كه براي وارد كردن دادهها و دستورالعملها به كامپيوتر مورد استفاده قرار می گیرد. صفحه كلیدها از نظر ظاهری با یكدیگر متفاوت هستند ولی عملكرد همه آنها یكسان است. در زير به شرح برخي از كليدهاي صفحه كليد پرداخته شده است:

- **.1 كليدهاي تابعي (كليدهاي 1F الي 12F(:** در بالاي صفحه كل دي قرار دارند و جهت سهولت در انجام كارها مورد استفاده قرار می گيرند و عملكرد اين كليدها در برنامههاي مختلف، متفاوت است.
- **2. كليدهاي تركيبي:** به كليدهاي Alt، Ctrl و Shift كليدهاي تركيبي ميگويند. اين كليدها به تنهايي هيچ عملي انجام نميدهند و بايد همراه با كليدهاي ديگر استفاده شوند.
- **3. كليدهاي دو حالته:** داراي دو حالت خاموش و روشن م ايباشند به ني معني كه با كي بار زدن آنها، فعال شده و با فشردن مجدد آنها، غير فعال مي شوند مانند كليدهاي Num Lock ، Caps Lock و Scroll . Lock
	- <mark>2. Enter : برای اجرای فرمان، ورود اطلاعات، ان<del>ج</del>ام یک عمل و ... ا*ز* این کلید استفاده میشود.</mark>
	- به كار ميرود. <sup>1</sup> **5. Esc :** براي صرفنظر كردن از كي عمليات اي خروج از كي كادر محاوره اي
		- **6. Backspace و Delete :** براي حذف كاراكترها به كار ميروند.
	- **7. كليدهاي جهتدار :** نيا كليدها امكان حركت مكان نما را در جهت هاي مختلف فراهم ميكنند.
		- **8. ماش ني حسابي :** جهت ورود اعداد به كار ميروند.
			- **9. تايپ :** جهت تا پي حروف و علائم به كار ميروند.

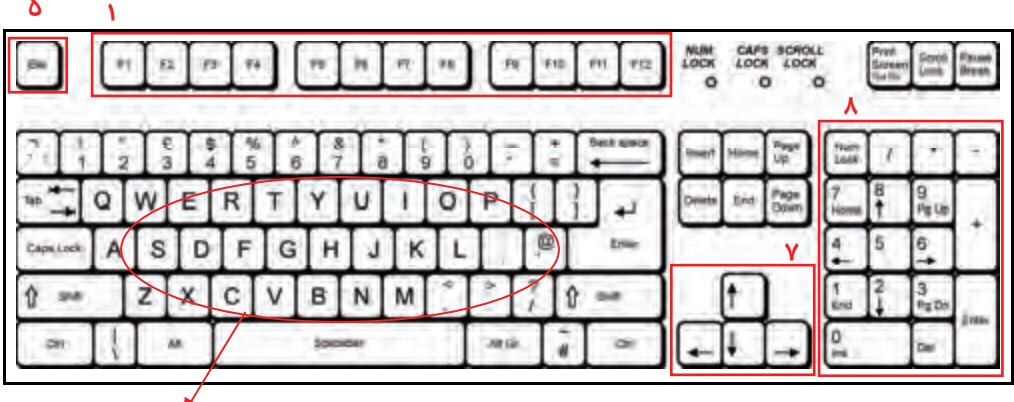

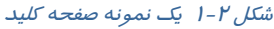

**9**

با مفهوم كادر محاوره اي در فصل ٤ آشنا مي شويد.

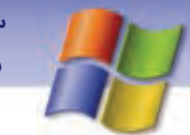

 **سيستم عامل مقدماتي 7 فصل اول: شناخت محيط ويندوز XP <sup>و</sup> كار با آن**

### **4-1 ماوس**

درمحيطهاي گرافيكي (مثل ويندوز) استفاده از ماوس به عنوان يك وسيله ورودي به جاي صفحه كليد باعث ميشود تا كارها سريعتر و با سهولت انجام گيرد. ماوس داراي 2 دكمه اصلي (دكمههاي راست و چپ) مي- باشد وليكن براي سهولت در برخي برنامهها، كليدهايي به آن اضافه ميگردد، همانند كليد پيمايش براي سادگي كار در صفحات وب.

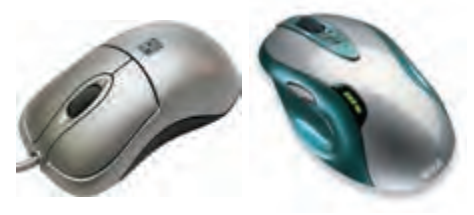

شكل 3-1 انواع ماوس

براي استفاده بهتر از ماوس لازم است با اصطلاحات و عمليات مربوط به ماوس آشنا شويد.

- **اشارهگر (Pointer(:** هنگاميكه ماوس را بر روي ميز كامپيوتر يا صفحه مخصوص (Pad Mouse (حركت دهيد، اشارهگر ماوس (به شكل پيكان كوچك ) ، برروي صفحه نمايش جابهجا ميشود.
- **اشاره كردن (Point(:** به عمل قرار دادن اشارهگر ماوس روي يك عنصر در صفحه نمايش "اشاره كردن" ميگويند.
	- **كليك (Click(:** دكمه سمت چپ ماوس را يك بار فشار داده و رها كنيد، به اين عمل "كليك" ميگويند.
- **دابل كليك(Click Double(:** با دكمه سمت چپ ماوس دو بار سريع و پشت سر هم كليك كنيد. به اين عمل "دابل كليك" ميگويند.
- **كليك راست(Click Right(:** دكمه سمت راست ماوس را يك بار فشار داده و رها كنيد، به اين عمل"كليك راست" ميگويند .

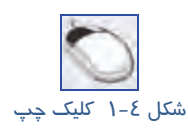

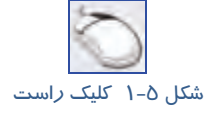

 **كشيدن و رها كردن (Drop & Drag(:** دكمه سمت چپ ماوس را فشار داده و ماوس را حركت دهيد (Drag (سپس دكمه را رها كنيد (Drop(، به اين عمل كشيدن و رها كردن ( Drop & Drag ( ميگويند. از اين عمل براي انتقال و جابهجايي اشيا و ... استفاده ميشود.

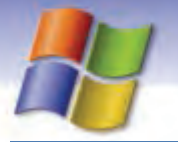

**8 شماره استاندارد سازمان آموزش فني <sup>و</sup> حرفهاي كشور 4/1/ -42/24 3**

### **-5 1 فرآيند راه اندازي يس ستم يو اجرا يو ندوز**

آيا مي دانيد هنگامي كه كامپيوتر روشن ميشود چه اتفاقي ميافتد؟

راهاندازي سيستم به معني قرار گرفتن سيستم عامل درحافظه اصلي است تا سيستم آمادگي دريافت فرمانها را از سوي كاربر داشته باشد.

#### **فرايند راهاندازي شامل سه مرحله است : ( مطالعه آزاد)**

- **( :** هنگامي كه كامپيوتر را روشن ميكنيم، عمليات Post انجام ميشود . **<sup>1</sup> آزمايش خودكارسيستم Post(** در اين مرحله كامپيوتر سختافزار و اجزاي گوناگون سيستم مانند حافظه را كنترل ميكند و در صورت بروز خطا، با نمايش پيغامي كه شماره خطا در آن ذكر شده، كاربر را مطلع ميسازد.
- **مرحله BIOS:** اين مرحله پس از اجراي مرحله Post انجام ميشود و دستگاههاي ورودي خروجي كنترل ميشوند. مثلاً اگرصفحه كليد به Case متصل نباشد، در اين مرحله مشخص ميشود و با يك پيغام خطا كاربر را مطلع ميسازد.

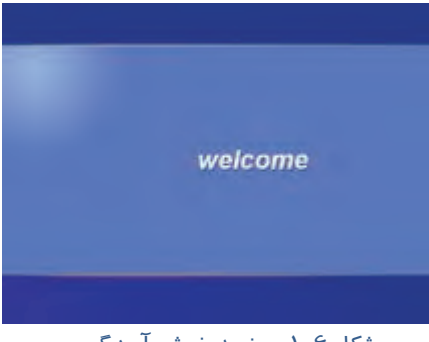

در اين مرحله سيستم عامل ويندوز در حافظه قرار يگيم رد. سپس صفحه خوشآمدگويي ( Welcome ( ويندوز نمايش داده ميشود.

**مرحله قرارگي ير سيستم عامل درحافظه RAM:**

شكل ۶-۱ صفحه خوش آمدگويي

براي ورود به ويندوز روي نام كاربري كليك كنيد درصورت درخواست كلمه عبور بايد كلمه عبور معتبر را وارد نماييد سپس برروي فلش كنار كادر كلمه عبور كليك كنيد يا كليد Enter را فشار دهيد ( شكلI-۱).

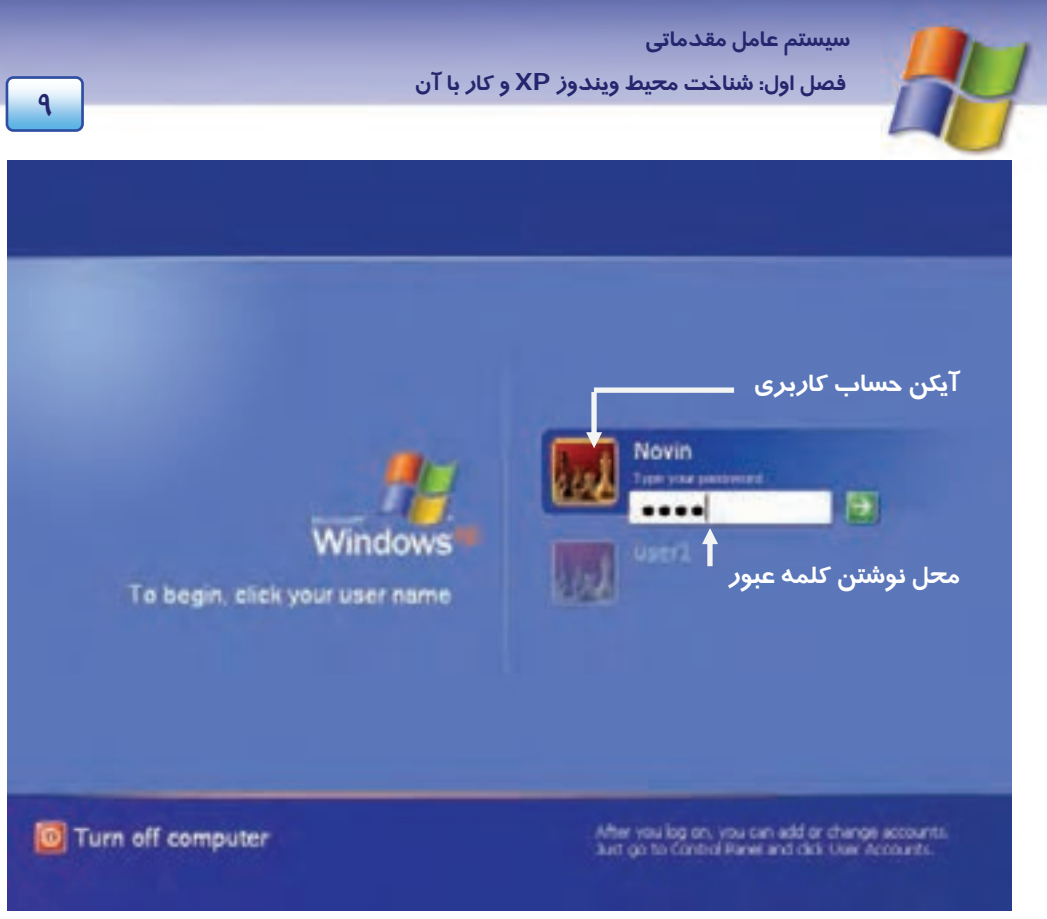

شكل 7-1 انتخاب كاربر

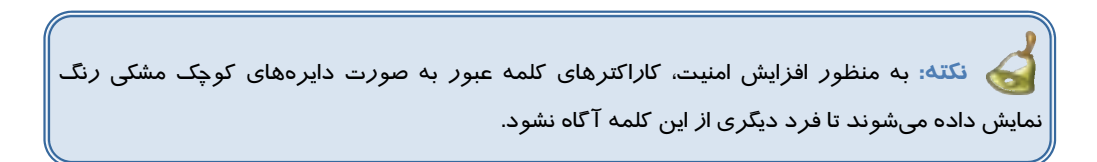

درصورت معتبر بودن كلمه عبور، ميز كار ويندوز (Desktop (نمايش داده ميشود و شما ميتوانيد كار با ويندوز را شروع كنيد.

### **-6 1 زيم كار ويندوز ( Desktop (يو اجزا آن**

هنگام راهاندازي ويندوز XP، ميز كار (Desktop (نمايش داده ميشود. ميز كار ناحيه اصلي كار شما است و تمام كارها همانند اجراي برنامهها و ... در اين صفحه انجام ميشود.

**10 شماره استاندارد سازمان آموزش فني <sup>و</sup> حرفهاي كشور 4/1/ -42/24 3**

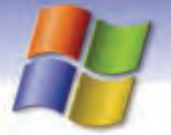

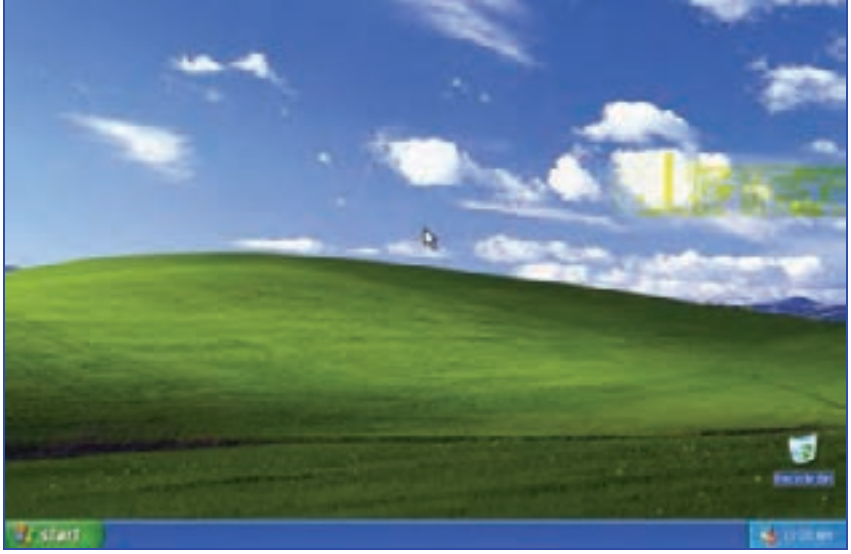

شكل 8-1 صفحه ميز كار ( *Desktop* (

ميز كار ويندوز شامل اجزاي زيراست:

#### **1-6-1 يآ كن ( Icon (**

آيكن يا نشانه، تصاوير كوچك گرافيكي موجود بر روي Desktop هستند. درقسمت پايين Icon نام مربوط به آنها نوشته شده است. درشكل 9-1 يآ كن سطل بازيافت (Recycle Bin) نمايش داده شده است. پس از نصب و راهاندازي ويندوز فقط آيكن سطل بازيافت (Recycle Bin) روي ميز كار قرار دارد.

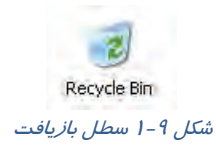

شما ميتوانيد آيكنهاي ديگري را به ميز كار اضافه كنيد. (نحوه انجام اين كار در قسمت 1-7 - 1 آموزش داده ميشود.) با قرار دادن اشارهگر ماوس روي يك آيكن، يك كادر راهنماي متني (مربوط به آن آيكن) نمايش داده ميشود كه در آن اطلاعاتي درباره عملكرد آيكن نوشته شده است. به اين كادر راهنما Tip Toolميگويند.  **تمرين 1-1** 

با كمك كادر راهنما، اطلاعاتي درباره عملكرد آيكن Bin Recycle به دست آوريد.

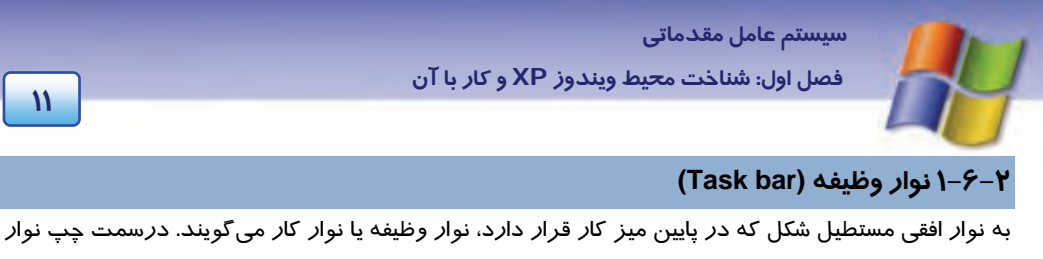

وظيفه دكمه Start و در سمت راست آن ناحيهي اعلان (Notification Area) قرار دارد.

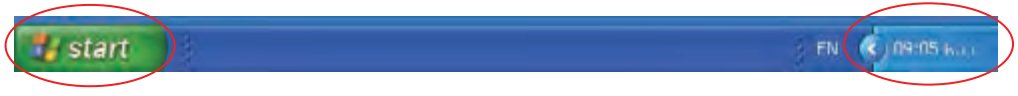

شكل 10 -1 محل دكمه *Start* <sup>و</sup> ناحيه اعلان بر روي نوار وظيفه

اجزاي نوار وظيفه عبارتند از :

**1-2 - -6 1 دكمه شروع و منوي شروع (menu Start (**

با كليك روي دكمه Start منوي Start ظاهر ميشود.

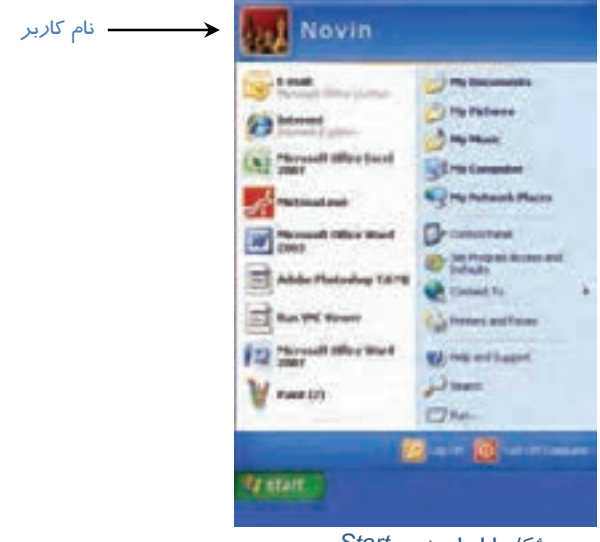

شكل 11 -1 منوي *Start*

**نكته:** منو، كادر مستطيلي شكل كوچكي است كه شامل گزينههاي مختلف (نام برنامهها يا دستورات اجرايي در ويندوز) است كه با كليك روي هر گزينه ميتوان آن را انتخاب نمود.

**نكته:** با فشردن كليد (Key Win (درصفحه كليد، منوي Start بازميشود.

**12 شماره استاندارد سازمان آموزش فني <sup>و</sup> حرفهاي كشور 4/1/ -42/24 3**

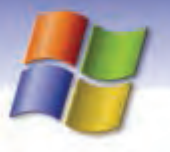

شكل 12 -1 محل *key Win* بر روي صفحه كليد

دركنار برخي از گزينههاي منوي Start علامت وجود دارد كه نشان ميدهد اين گزينه داراي يك زير منو (Submenus) است. شما ميتوانيد با قرار دادن اشارهگر ماوس روي گزينهي مورد نظر، زير منو را باز كنيد.

**نكته:** با كليك روي قسمت خالي صفحه نمايش، منوي Start ناپديد مي شود.

در جدول 1-1 عملكرد برخي ازگزينههاي منوي Start به طور خلاصه بيان شده است.

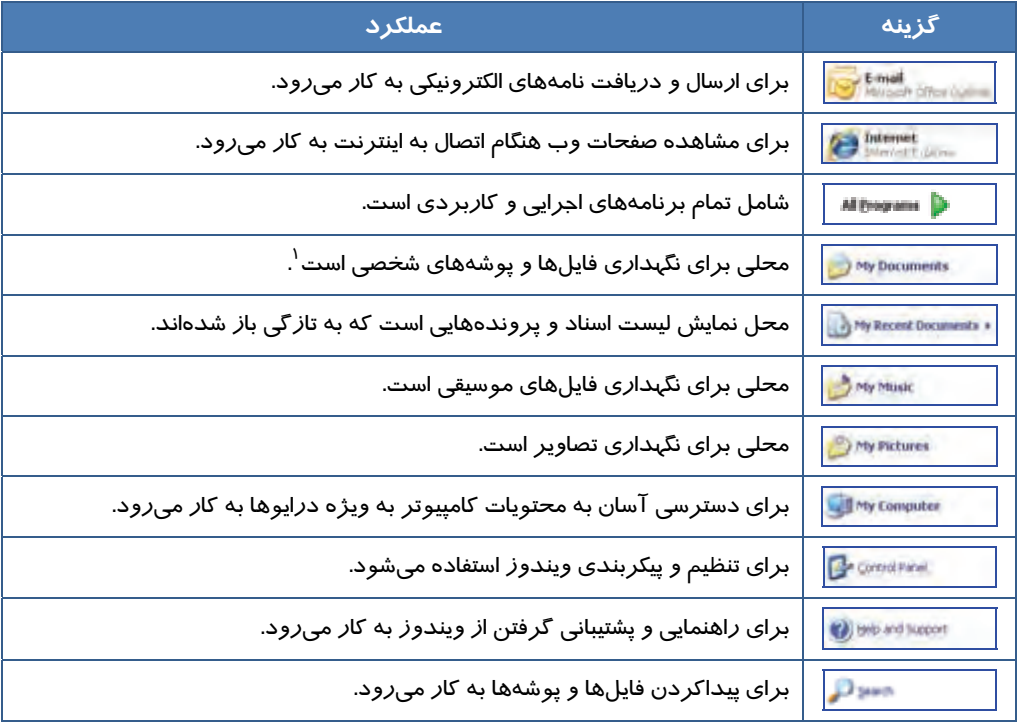

#### جدول 1-1 عملكرد برخي ازگزينههاي منوي *Start*

با مفهوم فايل <sup>و</sup> پوشه در فصل<sup>4</sup> آشنا ميشويد. <sup>١</sup>

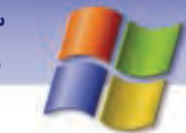

### **تمرين -2 1**

روي دكمه Start كليك كرده و زير منوهاي Programs All را مشاهده كنيد.

#### **-2 2-6 - 1 نوار ابزار (bar Tool (**

نوار ابزار، نواري شامل مجموعهاي از دكمههاي قابل انتخاب ميباشد كه به كاربر امكان انتخاب ساده و سريع برنامههاي مختلف كاربردي يا مراجعه به Desktop را ميدهد.

براي همين منظور، ويندوز نوار ابزارهاي پيش فرضي را در نظر گرفته است كه پر كاربرد ترين آنها نوار ابزار Launch Quick ) به معني راهاندازي سريع) ميباشد.

نحوه افزودن نوار ابزار Quick launch به نوار وظيفه بهصورت زير است:

1- بر روي قسمت خالي از نوار وظيفه كليك راست كنيد.

2- درمنوي ظاهرشده اشارهگر ماوس راروي گزينه Toolbars قرار دهيد تا زير منوي آن ظاهر گردد.

3- از زير منوي ظاهر شده،گزينه Launch Quick را كليك كنيد.

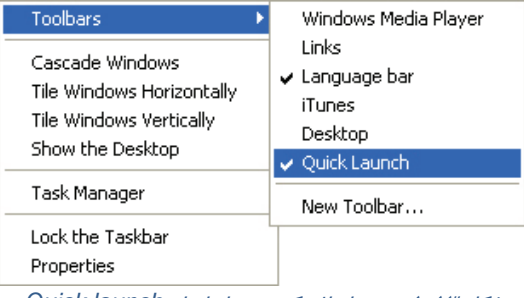

شكل <sup>13</sup> -1 نحوه اضافه كردن نوار ابزار *launch Quick*

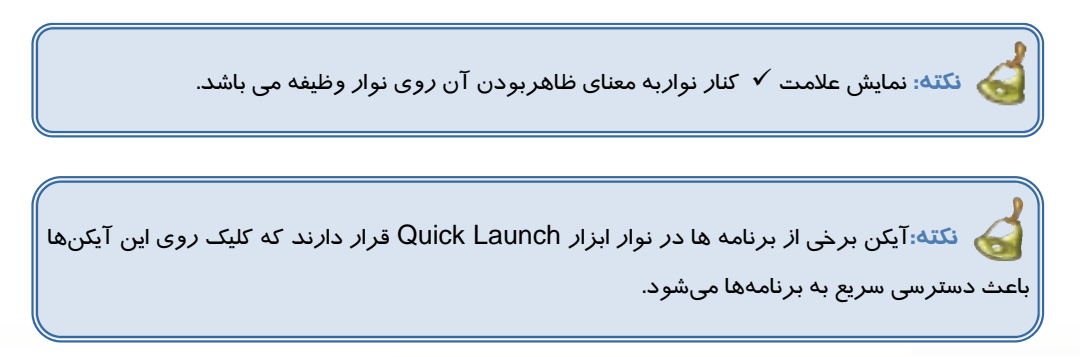

**14 شماره استاندارد سازمان آموزش فني <sup>و</sup> حرفهاي كشور 4/1/ -42/24 3**

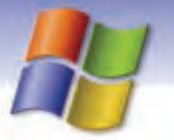

#### **3-2 - -6 1 ناحيه اعلان (Area Notification (**

درقسمت راست نوار وظيفه آيكنهايي مانند ساعت و بلندگو مشاهده ميشوند، به اين قسمت از نوار وظيفه، ناحيه اعلان يا سيني نوار ابزار ويندوز (System tray) مي گويند ( شكل ١٠-١).

**نكته:** با توجه به برنامههايي كه در ويندوز نصب شده است ، در ناحيه اعلان آيكنهاي ديگري هم ميتوانند نمايش داده شوند.

با كليك راست روي هر يك از آيكنهاي موجود در اين قسمت، ميتوانيد تنظيمات آن ها را تغيير دهيد.

#### **4-2 - 6-1 برنامههاي در حال اجرا (Tasks (**

هنگامي كه در ويندوز برنامهاي را اجرا ميكنيد، عنوان آن برنامه در نوار وظيفه نشان داده ميشود . در صورت اجرای هم زمان چند برنامه<sup>۱</sup>، عنوان تمام برنامههای در حال اجرا *ر*وی نوا*ر* وظیفه نمایش داده میشود. شما براي كار با هر برنامه، كافي است روي نام آن برنامه در نوار وظيفه كليك كنيد تا روي ميز كار نمايش داده شود.

است برنامه است.<br>شكل 14 -1 دكمه هاي كوچك شده برنامه هاي در حال اجرا بر روي نوار وظيفه

### **7-1 كار با مح طي يو ندوز**

پس از آشنايي با ميز كار، براي شروع كار با محيط ويندوز با نحوه اضافه كردن چند آيكن پركاربرد به ميز كار آشنا شويم.

#### **1-7-1 نما شي يآ كنهاي اضافي روي ميز كار**

بعد از نصب ويندوز، فقط آيكن Bin Recycle روي ميز كار قرار دارد. شما ميتوانيد آيكنهاي ديگري را به ميز كار اضافه كنيد. براي انجام اين كار مراحل زير را انجام دهيد: 1- درقسمت خالي ميز كار كليك راست كنيد . 2- در منوي ظاهرشده روي گزينه properties كليك كنيد.

به اين توانايي در ويندوز Multi Tasking مي گويند.

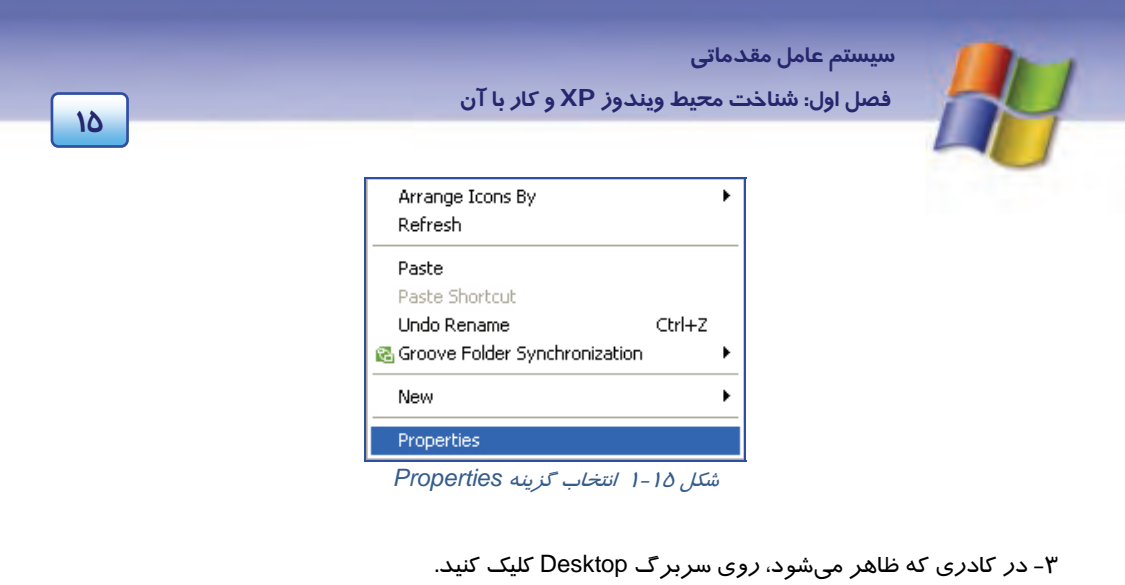

4- رد پايين كادر، روي دكمه Desktop Customize كليك كنيد.

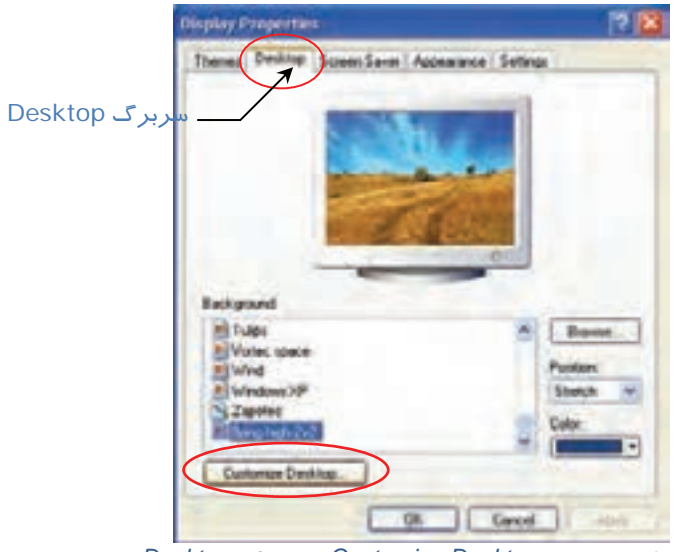

 شكل <sup>16</sup> -1 انتخاب *Desktop Customize* از سربرگ *Desktop*

 5- در كادر ظاهر شده در قسمت Icon Desktop، روي گزينههاي Documents My و Computer My كليك كنيد تا در حالت انتخاب ( ) قرار گيرند.

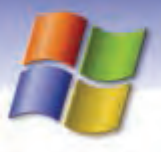

 **شماره استاندارد وزارت فرهنگ و ارشاد اسلامي 1/1/ 15 – ف هـ 16 شماره استاندارد سازمان آموزش فني <sup>و</sup> حرفهاي كشور 4/1/ -42/24 3**

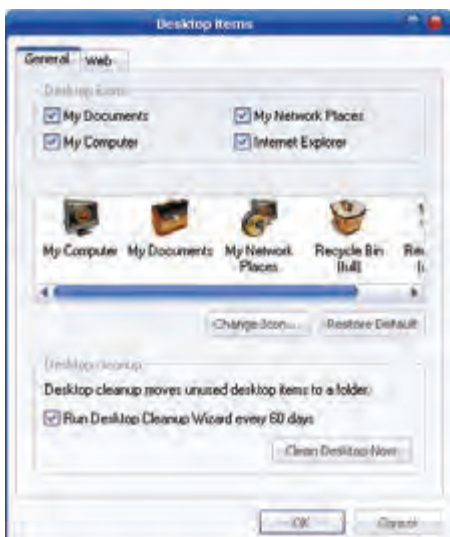

شكل <sup>17</sup> -1 انتخاب آيكنها براي نمايش بر روي *Desktop*

6- روي دكمه ok كليك كنيد .

مشاهده ميكنيدكه آيكن هاي انتخاب شده روي ميز كار ظاهر ميشوند.

### **تمرين 3-1**

مراحل بالا را انجام دهيد وآيكن My Network Places را انتخاب و آيكن My Documents را از حالت انتخاب خارج كنيد.

### **2-7 - 1 آشنايي با آيكنهاي ميز كار**

#### **:My Computer آيكن**

با استفاده از اين آيكن ميتوان به محتويات درايوها و پوشهها دسترسي داشت و در مورد آنها اطلاعاتي بهدست آورد.

#### **:My Document آيكن**

محلي براي ذخيرهي فايلها و پوشهها ميباشد. اسنادي كه بيشتر مورد استفاده قرار ميگيرند را ميتوان در اين محل ذخيره كرد.

#### **:Recycle Bin آيكن**

فايلها و پوشههايي كه حذف ميكنيد به سطل بازيافت (Bin Recycle (منتقل ميشوند.

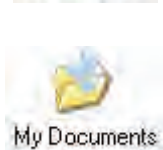

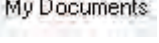

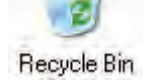

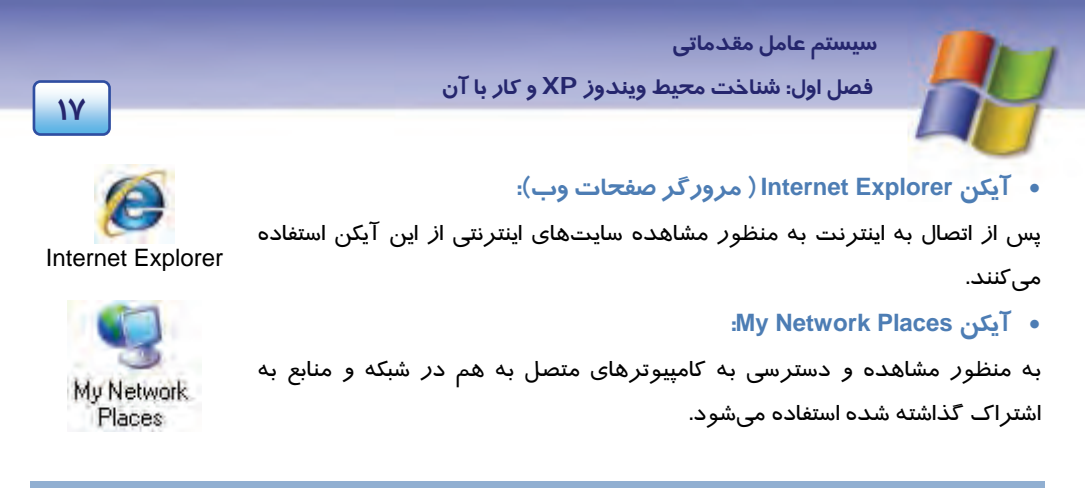

#### **All Programs منوي 3-7-1**

روي دكمه Start كليك كرده و گزينه Programs All را انتخاب نماييد. ليست برنامههاي موجود در منوي All Programs نمايش داده ميشود.

تعدادي ازگزينههاي موجود در منوي Programs All حاوي زيرمنو ميباشد. به عنوان مثال روي گزينه Accessories كليك كنيد. اين گزينه شامل برنامههاي جانبي مانند Calculator (ماشين حساب)، Notepad (برنامه ويرايشگرمتن )، Paint ) برنامه نقاشي) و هم چنين شامل گروههاي مختلف برنامه ميباشد كه عملكرد برخي از آنها به طور اختصار در (جدول 2-1 ) شرح داده شدهاست.

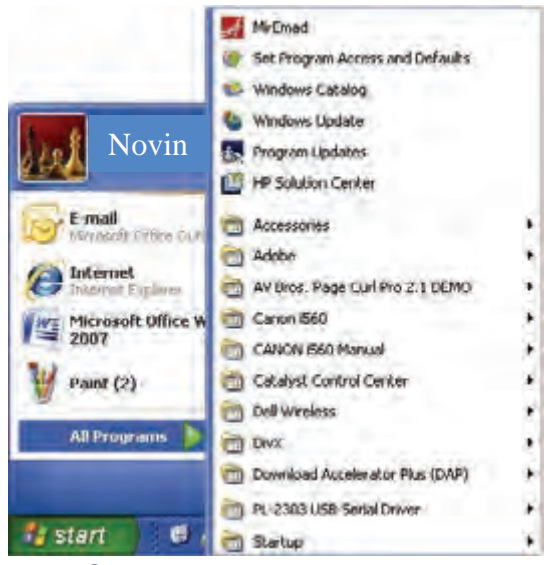

شكل -18 1 ليست برنامههاي منوي *Start*

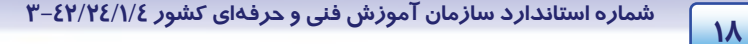

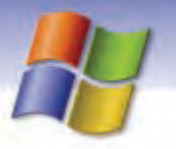

#### جدول 2-1 عملكرد برخي از زير منوهاي *Accessories*

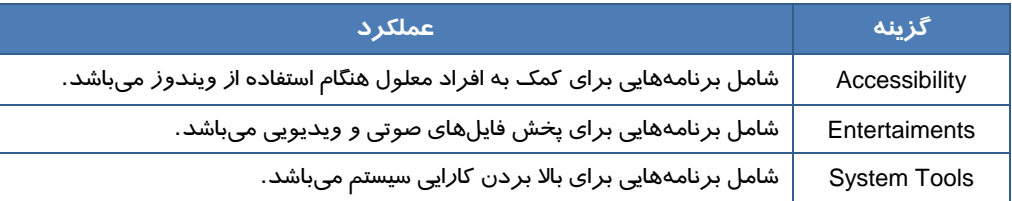

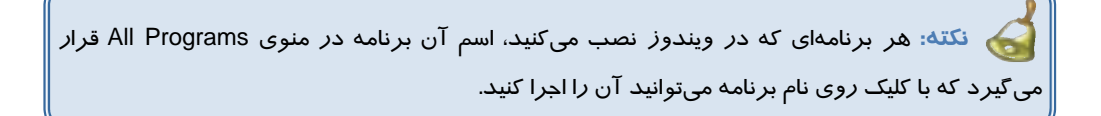

 **تمرين -4 1** برنامه Calculator را اجراكن دي .

### **-8 1 اصول انتخاب آيكن روي ميز كار**

براي انتخاب يك آيكن روي ميز كار، ميتوانيد با ماوس روي آن كليك كنيد.

نكته. هنگامی كه *ر*وی آيكنی كليک میكنيد رنگ آن تغيير میكند يا به اصطلاح "هایلايت<sup>"</sup> میشود و آيكن به حالت انتخاب در میآيد.

> **روش انتخاب چند آيكن متوالي:**  1- روي اولين آيكن با ماوس كليك كنيد. 2- كليد Shift صفحه كليد را پايين نگاه داريد. 3- روي آخرين آيكن كليك نماييد.

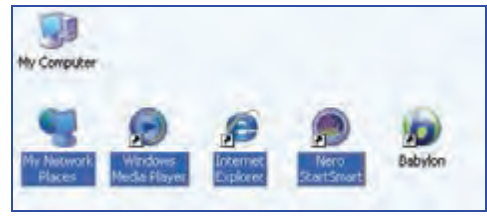

شكل <sup>19</sup> -1 انتخاب چند آيكن متوالي

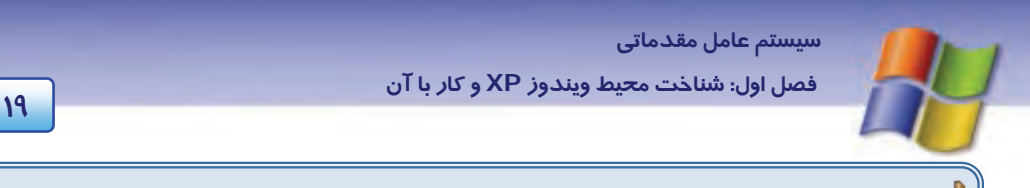

**نكته:** با درگ كردن روي آيكنهاي متوالي نيز ميتوان آنها را انتخاب نمود.

#### **روش انتخاب چندآيكن غير متوالي:**

- 1- آيكن مورد نظر را انتخاب كنيد.
- 2- كليدCtrl صفحه كليدرا پايين نگاه داريد.
- 3- روي سايرآيكنهاي موردنظر با ماوس كليك كنيد.

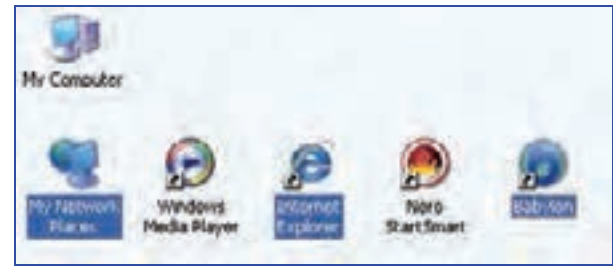

شكل <sup>20</sup> -1 انتخاب چند آيكن غير متوالي

# **تمرين -5 1**

چند آيكن متوالي را از روي ميز كار انتخاب كنيد.

### **9-1 يم بران ( Shortcut (**

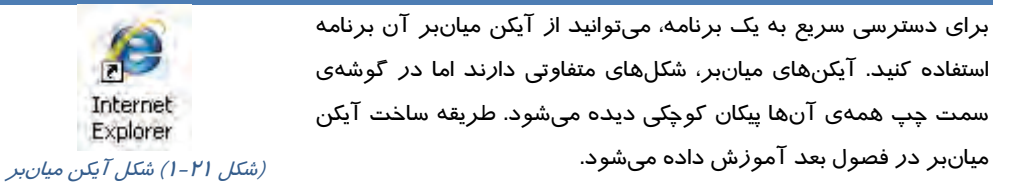

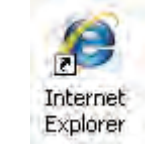

**نكته:** حذف آيكن ميانبر مربوط به يك برنامه باعث حذف آن برنامه نميشود، فقط دسترسي سريع به برنامه از بين ميرود.

**20 شماره استاندارد سازمان آموزش فني <sup>و</sup> حرفهاي كشور 4/1/ -42/24 3**

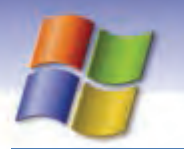

### **10 -1 نحوه خاموش كردن كامپيوتر**

زماني كه كار شما با ويندوزXP به پايان رسيد مي توانيد طبق مراحل زير كامپيوتر را خاموش كنيد:

1- روي دكمه Start كليك كنيد.

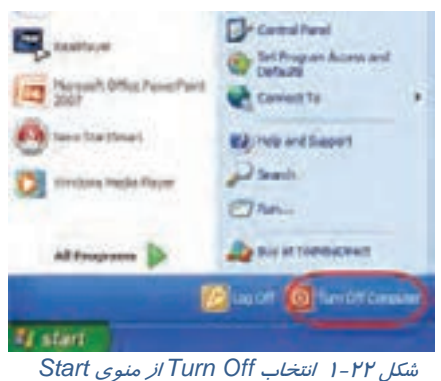

2- گزينه Computer Off Turn را انتخاب كنيد.

عملكرد گزينههاي موجود در كادر Computer Off Turn در جدول 3-1 بيان شده است.

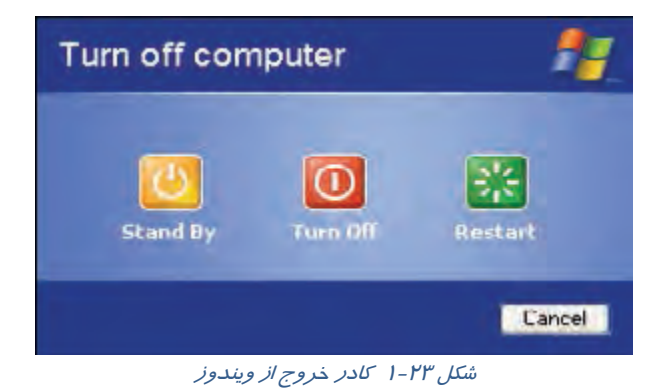

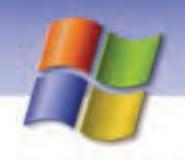

 **سيستم عامل مقدماتي 21 فصل اول: شناخت محيط ويندوز XP <sup>و</sup> كار با آن**

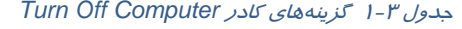

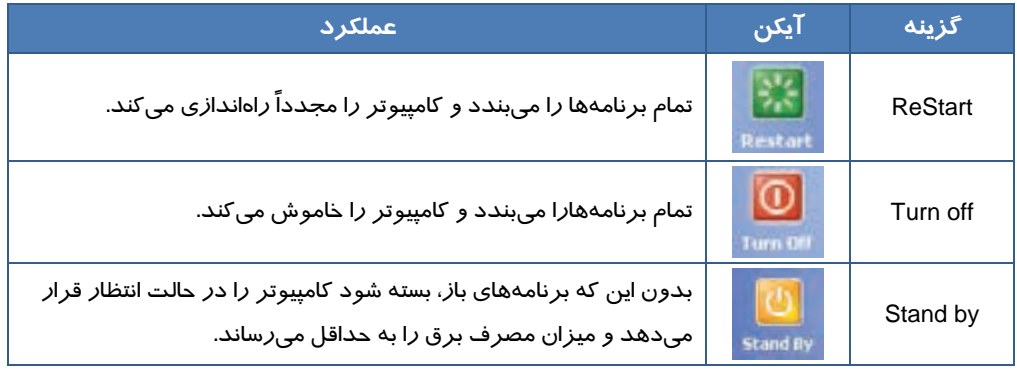

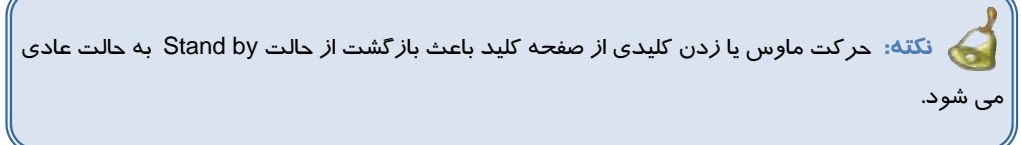

ممكن است به جاي كادر Turn Off Computer، كادر Shut Down Windows <sup>۱</sup> ظاهر شود.

در اين حالت در كادر كشويي روي علامت فلش ( ) كليك كنيد. عملكرد گزينههاي موجود در كادر Windows Down Shut در جدول 4-1 بيان شده است.

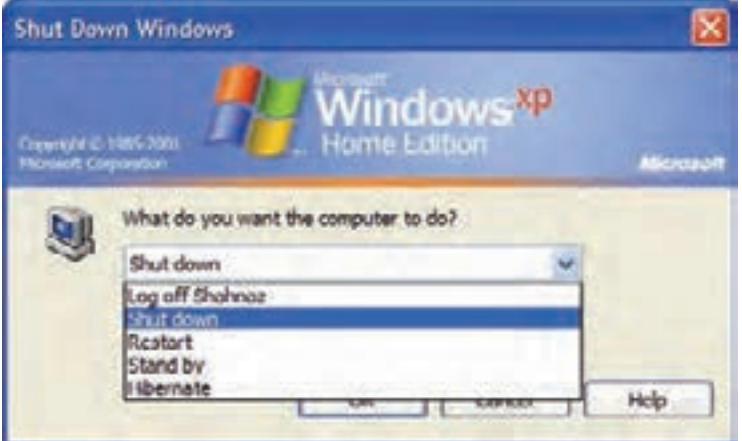

شكل <sup>24</sup> -1 كادر خروج از ويندوز

با تنظيماتي كه در قسمت User Account انجام ميدهيد.  $^{\backprime}$ 

**22 شماره استاندارد سازمان آموزش فني <sup>و</sup> حرفهاي كشور 4/1/ -42/24 3**

#### جدول 4-1 گزينههاي كادر *Windows Down Shut*

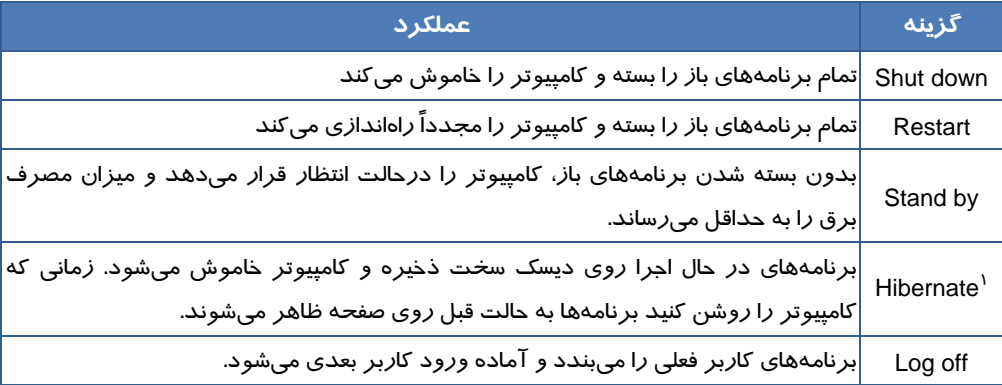

اً آيا ميدانيد در صورتي كه پنجرهاي باز نباشد، كليد Alt+F4 باعث نمايش كادر خروج از ويندوز ميشود؟

 **تمرين 6-1** تفاوت گزينه Hibernate با by Stand را نشان دهيد.

**نكته:** هنگام خاموش كردن كامپيوتر(در صورتي كه تنظيماتي از پيش انجام شده باشد) در كادر Computer Off Turn اگركليد Shift را پايين نگاه داريد، گزينه By Stand به Hibernate تبديل ميشود.

 **آيا مي دانيد كه . . .**  گاهي اوقات تعدادآيكنهاي روي ميزكار ويندوز شما خيلي زياد شده است بهطوري كه صفحه Desktop بسيار شلوغ و نامنظم به نظر ميآيد، براي اين كه آيكنهاي روي Desktop مخفي شوند چه عملي مي- توانيد انجام دهيد؟ 1- در فضاي خالي Desktop كليك راست كنيد. 2- از منوي ميانبر نمايش داده شده روي گزينه Icons Desktop Show Name by Icons Arrange كليك كنيد تا علامت كنار آن برداشته شود. براي ظاهر شدن آيكنهاي Desktop، مراحل ذكرشده را طي كرده و گزينه Icons Desktop Show را انتخاب كنيد تا علامتدارشده وآيكن ها برروي Desktop نمايش پيدا كنند .

 **سيستم عامل مقدماتي 23 فصل اول: شناخت محيط ويندوز XP <sup>و</sup> كار با آن**

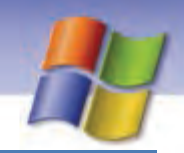

### **11 -1 زبان تخصصي**

The Mouse has buttons to communicate with computer. a mouse allows you to control the cursor and move around the screen very quickly. Making The same movements with the arrow keys on the keyboard would you take much longer. As you move the mouse on your desk, the pointer on the screen moves in the same direction. The pointer usually looks like an I – bar (  $\mathbb I$  ), pointing hand ( $\mathbb I$ ) or an arrow  $( \nwarrow )$  depending on what you are doing.

- با توجه به متن در جاي خالي عبارت مناسب بنويسيد :

1-When you move the mouse on your desk, the ……….. on the screen moves in the same direction.

2- A mouse allows you to control the …………. and move around the screen quickly.

3- The mouse has ………….. to communicate with computer.

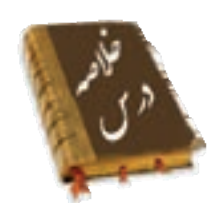

- سيستم عامل اصليترين نرمافزار كامپيوتر و واسطي بين كاربر و سختافزار كامپيوتر است كه به برنامهها اجازهي دسترسي به سختافزار و منابع سيستم را ميدهد.
	- به وسيلهي ماوس ميتوانيد اعمالي مثل كليك، دابل كليك، كليك راست و درگ را انجام دهيد.
	- به مراحل طي شده از لحظهي روشن كردن سيستم تا ظاهر شدن ميزكار فرآيند راهاندازي ميگويند.
- محيط كار ( ميز كار) ويندوز XP، دسكتاپ ناميده ميشود و شامل اجزايي مانند آيكن، نوار وظيفه، دكمه شروع و برنامههاي در حال اجرا است.
	- كليك روي ميانبرهاي نوار ابزار Quick Lunch باعث دسترسي سريع به برنامههاي مربوطه ميشود.
		- پوشه محلي براي نگهداري فايلها و برنامهها ميباشد.
	- براي انتخاب چند آيكن مجزا روي ميز كار كليد Ctrl را پايين نگه داشته روي آيكن&اي مورد نظر كليك كنيد.
- براي انتخاب چند آيكن پشت سرهم روي ميز كار روي اولين آيكن كليك كرده كليد Shift را پايين نگه داشته سپس روي آخرين آيكن مورد نظر كليك كنيد.
	- براي خارج شدن از ويندوز از گزينه Down Shut يا Computer Off Turn استفاده ميشود.

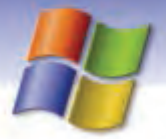

شماره استاندارد سازمان آموزش فنی و حرفهای کشور ۷/۱/٤/۱/٤-۳

YE

# <mark>واژه نامه</mark>

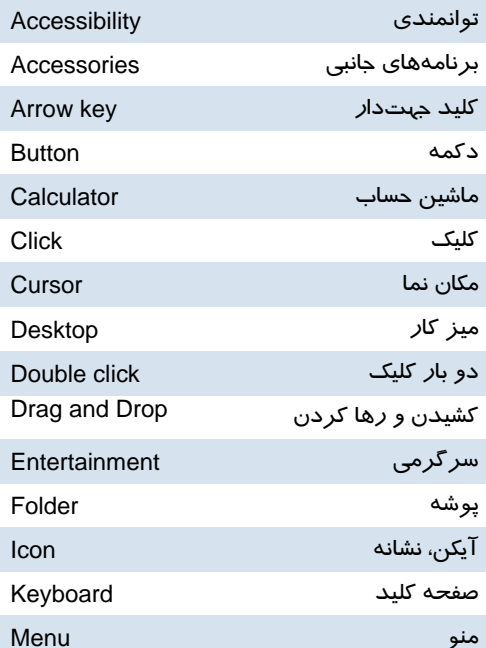

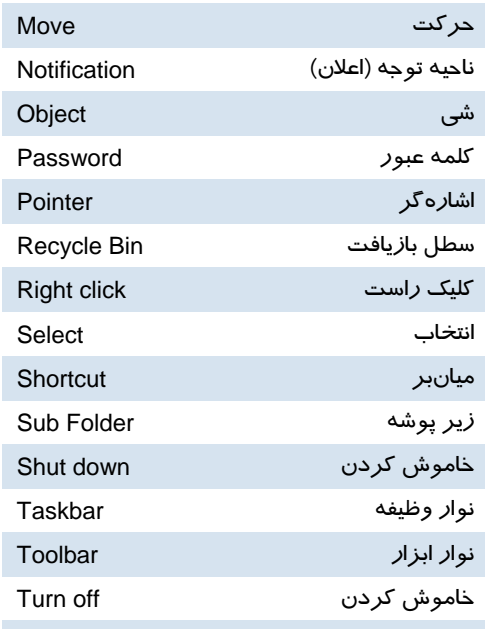

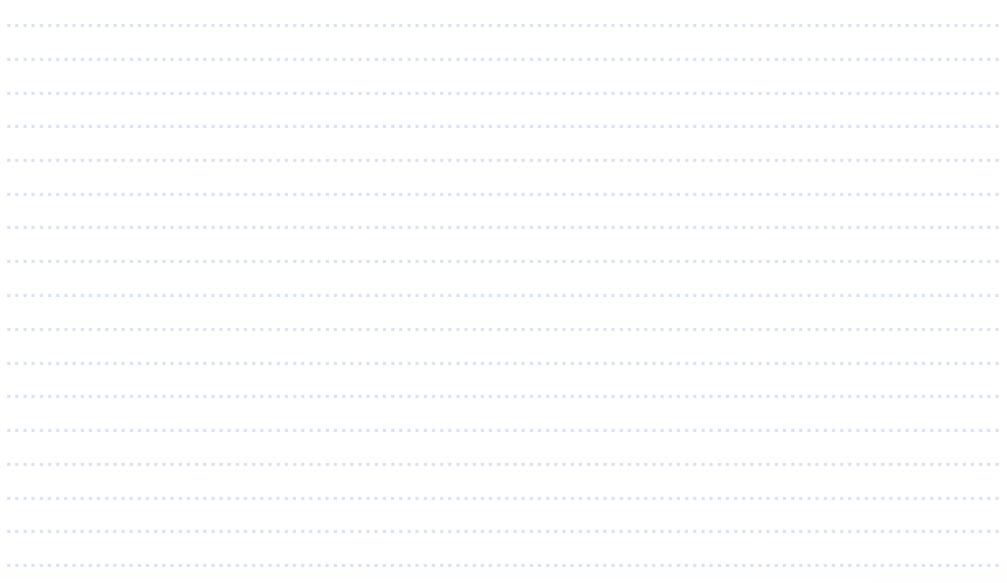

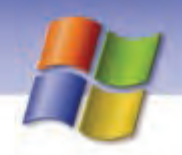

 **سيستم عامل مقدماتي 25 فصل اول: شناخت محيط ويندوز XP <sup>و</sup> كار با آن**

### **آزمون تئوري**

#### **درستي يا نادرستي گزينههاي زير را تعيين كنيد.**

 1- براي انتخاب يك آيكن روي آن كليك راست ميكنيد. 2- نوار باريكي كه در پايين صفحهي Desktop وجود دارد نوار وظيفه ناميده ميشود. 3- براي بستن ليست منوها بايد در ناحيه خالي از ميز كار كليك كنيد. 4- براي جابهجا كردن آيكنها آنها را درگ كنيد.

#### **معادل گزينههاي سمت راست را از ستون سمت چپ انتخاب كرده و مقابل هر عبارت بنويسيد.**

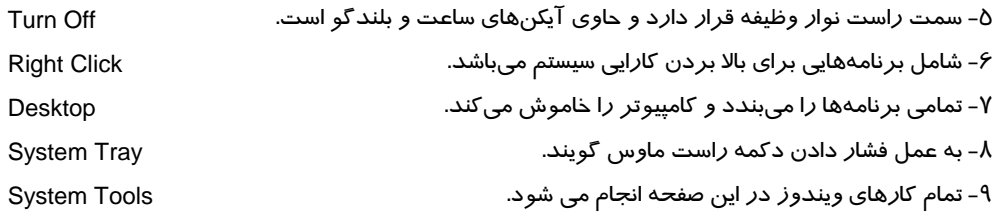

#### **گزينه صحيح راانتخاب كنيد.**

10 - چگونه مي توان آيكن Computer My را روي ميز كارنمايش داد؟ الف) *ر*وی ميز كا*ر* كليک *ر*است كرده، سپس گزينه Arrange Icons <del>→</del> Show Desktop Icons را انتخاب كنيد. ب ) براي Computer My يك ميانبر جديد ايجاد شود. ج) در كادر محاورهاي Properties Display سربرگ Desktop انتخاب، سپس روي دكمه Customize Desktop كليك كنيد و گزينه Computer My را انتخاب نماييد. د) از كادر محاورهاي Properties Display سربرگ Setting انتخاب شود. 11 - چگونه ميتوان در كادر Computer Off Turn گزينه Standby را به Hibernate تبديل نمود؟ الف ) با فشردن كليد Shift هنگام انتخاب گزينه Computer Off Turn ب) با فشردن كليد Ctrl هنگام انتخاب گزينه Computer Off Turn ج) با فشردن كليد Shift هنگام انتخاب گزينه by Stand د) با فشردن كليد Ctrl هنگام انتخاب گزينه by Stand 12 - براي انتخاب چند آيكن متوالي ( كنارهم) در ميز كار از كدام گزينه استفاده ميشود؟ الف) كليك راست+ Shift ب) كليك+ Shift ج) كليك راست + Ctrl د) كليك+ Ctrl 13 - نمايش علامت پيكان كوچك در كنار يك آيكن نشانهي چيست؟ الف) آيكن انتخاب شده است ب) آيكن يك پوشه است

**26 شماره استاندارد سازمان آموزش فني <sup>و</sup> حرفهاي كشور 4/1/ -42/24 3**

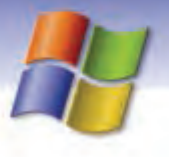

ج) آيكن يك فايل است. د) آيكن ميانبر است. 14 - براي جابهجايي آيكنها روي ميز كار از كدام گزينه استفاده ميكنيم؟ الف) كليك راست + Ctrl ب) Drag ج) كليك راست د) كليك 15 - كادر راهنمايي كه با اشاره كردن روي آيكن نمايش داده ميشود چه نام دارد؟ Help (ب Tool tip (الف ج) Comment د) Text

#### **در جاي خالي عبارت مناسب بنويسيد.**

16 - به اشارهگر ماوس . ................... ميگويند. 17 . - ................. تصاوير كوچك گرافيكي موجود بر روي ميز كار است. 18 - به كادر مستطيل شكل كوچكي كه شامل گزينههاي متعدد ميباشد .................. ميگوييم. 1۹– در سمت راست نوار وظیفه ........................... قرار دارد كه شامل .................... می باشد.

> **به پرسشهاي زير پاسخ تشريحي دهيد.**  20 - دو مورد از امكانات و ويژگيهاي جديد ويندوز XP را شرح دهيد. 21 - فرآيند راهاندازي سيستم و اجراي ويندوز به چه صورت ميباشد؟ 22 - روش خاموش كردن Windows را شرح دهيد. 23 - تفاوت گزينهي by Stand با Hibernate را بيان كنيد.

### **آزمون عملي**

- -1 روي آيكن Computer My كليك،كليك راست و دابل كليك كنيد و نتيجه حاصل از آنها را بيان كنيد.
	- 2- آيكنهاي Document My و Explorer Internet را روي ميز كار نمايش دهيد.

3- برنامهي Notepad را اجرا كنيد وآن را ببنديد.

4- دستگاه را راهاندازي مجدد نماييد.

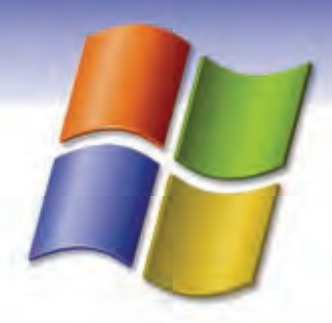

# فصل دوم

هدف كلي فصل:

### توانايي كاربا پنجرهها

### هدفهاي رفتاري (جزئي)

پس از مطالعهي اين فصل، از فراگير انتظار ميرود كه:

- مفهوم پنجره را توضيح دهد.
- قسمتهاي مختلف پنجره را بشناسد و كار برد هر يك را بيان كند.
	- عملكرد گزينههاي منوي سيستم را توضيح دهد.
		- نحوهي كار با پنجرهها را بداند.

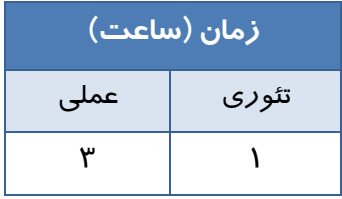

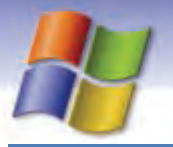

**28 شماره استاندارد سازمان آموزش فني <sup>و</sup> حرفهاي كشور 4/1/ -42/24 3**

### **مقدمه**

همان طور كه از نام Windows برميآيد، محيط اين نرمافزار از پنجرههاي مختلفي تشكيل شده است. هنگامي كه يک آيكن با*ز* يا برنامه كا*ر*بردي اجرا ميشوند به شكل يک پنجره يا يک كاد*ر* محاورهاي<sup>\</sup> نمايان ميگردد بنابراين لزوم آشنايي با پنجره و اجزاي آن مطرح ميشود.

به نظر شما يك پنجره داراي چه ويژگيهايي است؟ در اين فصل به پاسخ اين پرسش خواهيد رسيد.

### **1-2 آشنايي با پنجره**

معمولاً برنامههاي كاربردي و تمام پوشهها در ويندوز، درون كادرهاي مستطيل شكلي كه پنجره (Window( ناميده ميشوند، به نمايش در ميآيند.

پنجرهها در ويندوز XP، ساختاري مشابه دارند به عنوان مثال براي باز كردن يك پنجرهي نمونه بر روي آيكن Computer My در ميز كار يا Desktop دابل كليك كنيد تا پنجرهاي مانندشكل-1 2 باز شود . اجزاي اصلي پنجره در شكل زير نشان داده شده است.

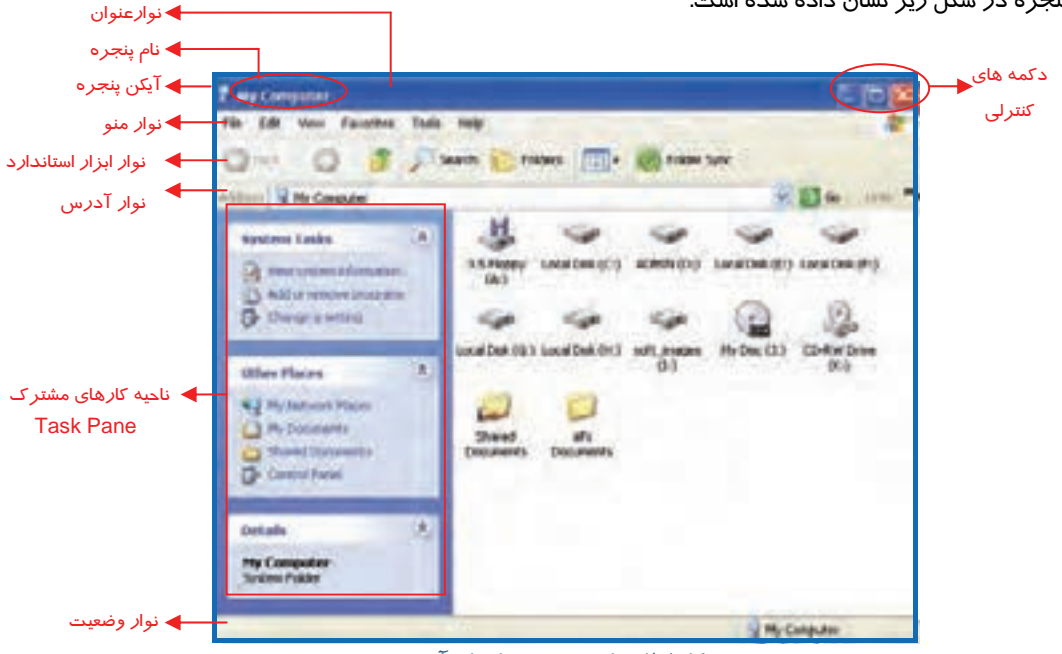

#### شكل 1-2 نمايش پنجره <sup>و</sup> اجزاي آن

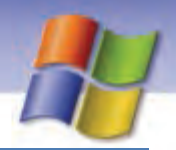

 **سيستم عامل مقدماتي 29 فصل دوم: توانايي كار با پنجرهها**

### **-2 2 كار با اجزاي پنجره**

معمولاً پنجرهها داراي اجزايي به شرح زير هستند:

#### **1-2-2 حاشيه يا قاب (Border (**

به چهارچوب و دور تا دور يک پنجره، حاشيه يا قاب مي گويند (شکل ۱-۲). زماني که اشارهگر ماوس روي اين محل قرار میگیرد به صورت حـــه یا ∱دیده میشود كه در این حالت با عمل درگ روی حاشیه پنجره ميتوان اندازهي آن را تغيير داد.

**آيا ميدانيد كه . . .** 

اگر عمل د*ر*گ *ر*وی ضلعهای پنجره صورت گيرد (♦♦) تغيير اندازهي آن در يک جهت انجام خواهد شد اما اگر عمل درگ روي گوشههاي پنجره انجام گيرد( )تغيير اندازهي آن به طور همزمان در دو جهت انجام ميگيرد.

### **تمرين 1-2**

اندازهي پنجرهي Computer My را به نحــوي تغيير دهيد كه در حدود نصف صفحه دسكتاپ را بپوشاند.

#### **2-2-2 نوار عنوان (Bar Title (**

 در بالاي هر پنجره يك نوار رنگي قرار دارد كه به آن نوار عنوان ميگويند. در سمت چپ آن ابتدا شكل آيكن برنامه و سپس نام برنامه ( يا پوشه) قرار دارد . در سمت راست نوار عنوان نيز دكمههاي كنترلي وجود دارند (شكل )2-2 كه عملكرد اين دكمهها به شرح زير است:

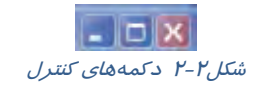

 **دكمهي به حداقل رساندن (Minimize (:** با كليك بر روي اين دكمه، اندازه پنجره به حداقل ميرسد (شكل ۳-۲) به طوری كه از سطح دسكـتاپ ناپديد و به شكل دكمهای روی نوار وظيفه ديده ميشود. لازم به ذكر است كه در اين حالت پنجره همچنان باز و در حال اجرا است. براي بازگرداندن اندازهي پنجره به حالت قبل، روي دكمهي پنجره، در نوار وظيفه كليك كنيد.

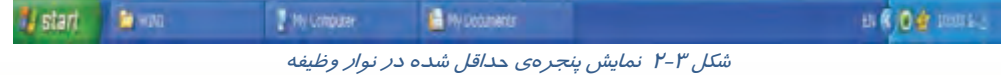

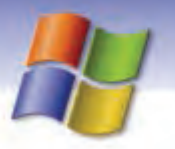

**30 شماره استاندارد سازمان آموزش فني <sup>و</sup> حرفهاي كشور 4/1/ -42/24 3**

**نكته:** فشردن همزمان كليدهاي Tab + Alt پنجره را از حالت حداقل به حالت قبل باز ميگرداند.

- **دكمهي به حداكثر رساندن (Maximize (:** با كليك بر روي اين دكمه، پنجره به اندازه حداكثر ممكن بزرگ شده به طوري كه تمام سطح دسكتاپ را ميپوشاند.
- **دكمهي بازگشت به حالت قبل(Restore (:** هرگاه پنجرهاي در حداكثر اندازه باشد، در نوار عنوان دكمه Restore به جاي دكمه Maximize ظاهر ميشود كه با كليك بر روي آن، اندازهي پنجره به حالت قبل باز ميگردد.
	- **دكمهي بستن (Close (:** با كليك بر روي اين دكمه پنجره مورد نظر بسته ميشود.

**نكته:** فشردن كليدهاي تركيبي 4F + Alt باعث بسته شدن پنجره ميشود.

# **تمرين 2-2**

عمليات زير را انجام دهيد: 1- پنجرهي Documents My را باز نماييد، سپس آن را به حداقل برسانيد. 2- پنجره را دوباره به حالت قبل برگردانيد. 3- پنجرهي Documents My را Maximize كنيد. 4- پنجرهي به حداكثر رسيده را Restore كنيد.

#### **3-2-2 نوار منو (Bar Menu (**

در زير نوار عنوان پنجره، نوار منو قرار دارد كه شامل دستورهاي لازم براي كار با برنامهها است. به عنوان مثال منوهاي مختلفي تحت عنوان File، Edit، view و ... وجود دارد . براي استفاده از نوار منو كافي است اشاره- گر ماوس را روي منوي مورد نظر قرار دهيد و بر روي آن كليك كنيد تا گزينهها يا فهرست فر نام هاي مربوط به آن مشاهده شوند (شكل ٤-٢).

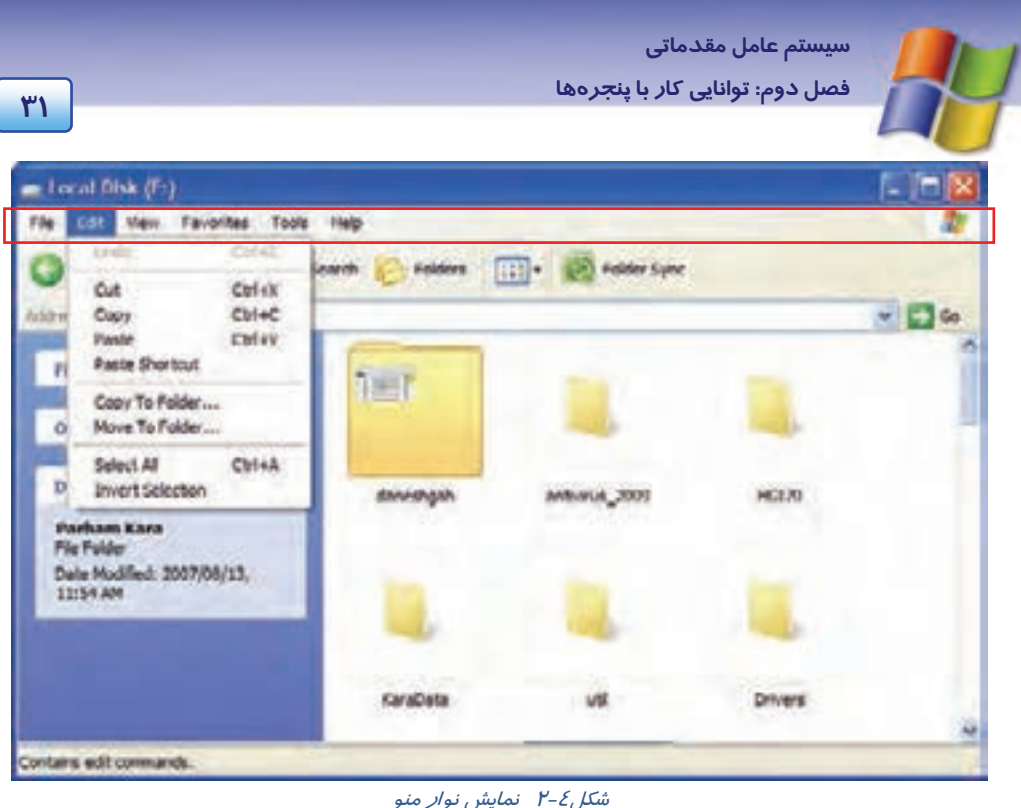

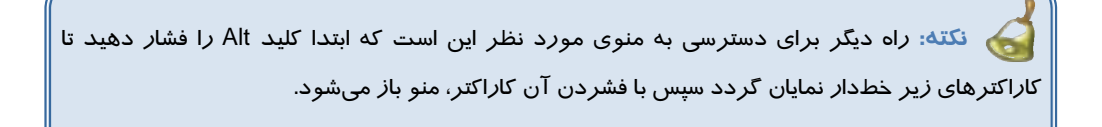

# **تمرين 3-2**

عمليات زير را انجام دهيد:

-1 پنجرهي Computer My را باز كنيد سپس روي درايو C كليك نماييد. حال با استفاده از ماوس گزينه Open را ازمنوي File انتخاب كنيد.

 2- با استفاده از كليدهاي صفحه كليد، گزينهي Icons را واقع در منوي View از پنجرهي Documents My مشاهده كنيد.

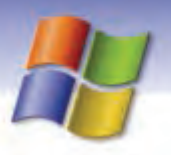

**32 شماره استاندارد سازمان آموزش فني <sup>و</sup> حرفهاي كشور 4/1/ -42/24 3**

#### **4-2-2 نوار ابزار (Bar Tool (**

اين نوا*ر* غالباً د*ر* زير نوا*ر* منو قرار دارد كه به آن Standard Buttons نيز ميگويند. فرمانهايي كه در نوار منو كاربرد بيشتري دارند، به صورت آيكنها و دكمههاي تصويري در اين قسمت قرار گرفتهاند كه با كليك بر روي هر دكمه عمل مربوط به آن انجام ميشود (شكل -5 .)2

با توجه به آخرين كارهاي صورت گرفته در برنامهها برخي از دكمهها فعال (پر رنگ) يا غير فعال (بيرنگ) ميشوند.

به عنوان مثال اگر پنجرهي Computer My را باز كنيد دكمهي Back غير فعال است و اگر از همين پنجره وارد درايو C شويد دكمه Back فعال ميگردد.

اگر ميخواهيد نام دكمهاي از نوار ابزار را بدانيد كافي است اشارهگر ماوس را چند لحظه روي دكمهي مزبور نگاه داريد ولي كليك نكنيد، بعد از مدتي يك برچسب در زير دكمه ( Tooltip (ظاهر ميشود كه نام آن ابزار را نشان ميدهد(شكل ٥-٢).

در نوار ابزار نام برخي از ابزارها به همراه آيكن آنها نشان داده ميشود.

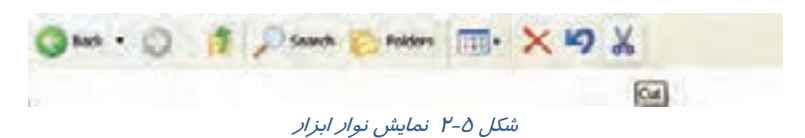

### **تمرين 4-2**

اسامي ابزار پنجرهي Documents My را به كمك ToolTip مربوطه مشاهده كنيد.

#### **5-2 - 2 نوار آدرس (Bar Address (**

معمولاً در زير نوار ابزار، كادري وجود دارد كه در سمت چپ آن كلمهي Address نوشته شده است (شكل ۶-۲). روی اين نوار ميتوان آدرس برنامهها (شامل نام درايو، پوشهها، نام برنامه مورد نظر)، مسير پوشهها و حتي آدرس سايتهاي اينترنتي را تايپ كرد و با زدن كليد Enter پنجره مربوطه را مشاهده نمود. هم چنين ميتوان با كليك روي ليست بازشوي مربوطه، درايوها و پوشههاي خاص را مشاهده و انتخاب كرد. در اين حالت محتويات قبلي پنجره تغيير ميكند و محتويات جديد نمايش داده ميشود.

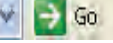

Address  $\leq$  H;\<br>ش*كل 7-5 نوار آ*د*ر*س

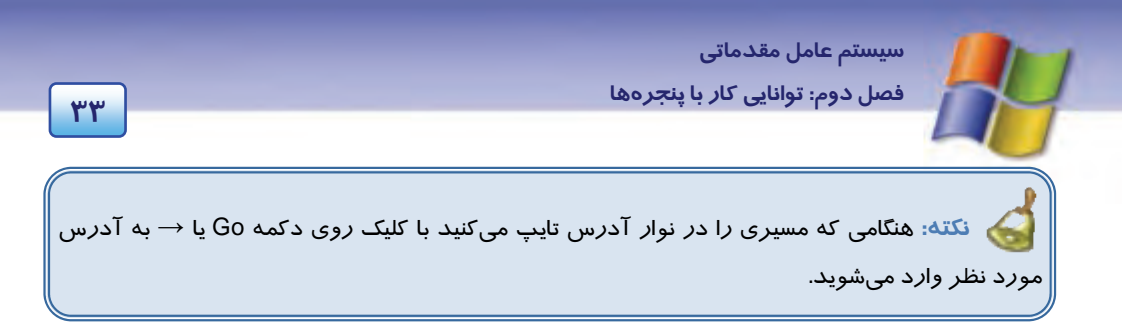

### **تمرين 5-2**

با استفاده از Bar Address محتواي پنجرههاي زير را نمايش دهيد.

- My Documents
	- Recycle Bin
		- D درايو

#### **6-2-2 نوار وضعيت (Bar Status (**

معمولاً در پايينترين قسمت هر پنجره بخشي به نام نوار وضعيت وجود دارد كه در آن اطلاعاتي در مورد محتواي پنجره يا موضوع انتخابي نمايش داده ميشود(شكل ٧-٢).

My Computer 13 objects<br>ش*كل ٢-٢ نوار وضعيت* 3.76 MB

**نكته:** اگر درايو در حالت انتخاب قرار گيرد ظرفيت و فضاي آزاد درايو نمايش داده ميشود.

### **تمرين 6-2**

در پنجرهي Computer My محتواي درايو C را نمايش دهيد سپس با وارد شدن به پوشههاي مختلف اين پنجره، اطلاعات نشان داده شده در نوار وضعيت را با يكديگر مقايسه كنيد.

#### **7-2 - 2 نوار پيمايش (Bar Scroll (**

هنگامي كه محتواى يک پنجره بيشتر از ابعاد آن باشد ميله يا نوار افقي و عمودي پيمايش در پايين و حاشيه راست پنجره ظاهر ميشود كه امكان نمايش بقيهي محتواي پنجره را فراهم ميسازد. نوار افقي در پايين پنجره قرار ميگيرد كه به آن Bar Scroll Horizontal ميگويند و نوار عمودي در سمت راست پنجره ظاهر ميشود كه آن را Vertical Scroll Bar مينامند (شكل X-۸). با كليك روي علامتهاي و در نوار پيمايش عمودي و و در نوار پيمايش افقي ميتوان محتواي پنجره را به طور كامل مشاهده كرد(شكل ٨-٢).

**34 شماره استاندارد سازمان آموزش فني <sup>و</sup> حرفهاي كشور 4/1/ -42/24 3**

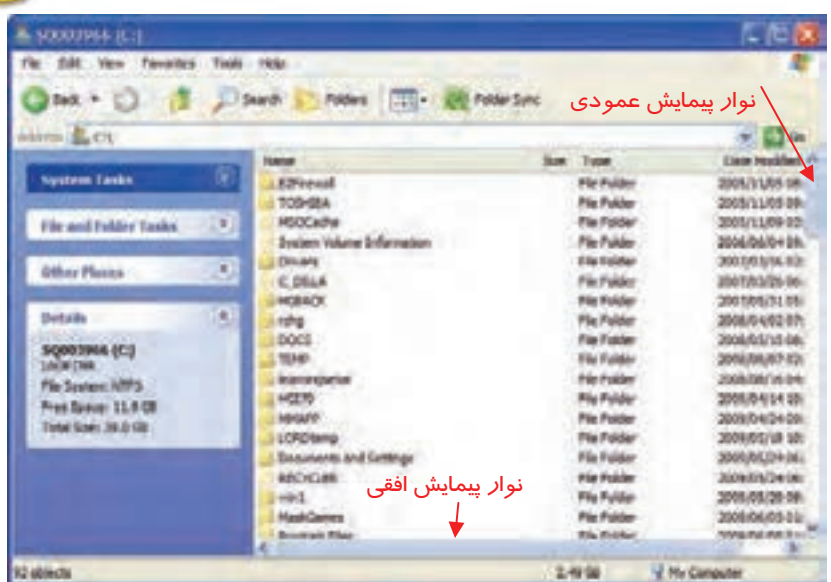

شكل 8-2 نوارهاي پيمايش

**مثال:** پنجره *Computer My* را باز كنيد سپس ابعاد آن را بوسيله درگ گوشههاي پنجره، كوچك كنيد تا نوارهاي پيمايش ظاهر شوند حال توسط نوارهاي پيمايش، محتواي پنجره را مشاهده كنيد.

### **8-2 - 2 آشنايي با منوي سيستم**

در سمت چپ نوار عنوان هر پنجره، آيكن كوچكي قرار دارد كه نشان ميدهد در حال اجراي كدام برنامه هستيد. هنگامي كه روي اين آيكن كليك كنيد منويي ظاهر ميشود كه به آن منوي سيستم ميگويند ( شكل -9 2(.

براي بستن اين منو كافي است در يك قسمت خالي از صفحه كليك كنيد يا از كليد ESC استفاده نماييد.

|   |  | Note:<br><b>Piddex</b> | Polite Sen. |                    |                             |
|---|--|------------------------|-------------|--------------------|-----------------------------|
|   |  |                        |             |                    |                             |
|   |  |                        |             |                    |                             |
|   |  | <b>CD</b> result       |             |                    | 2003/12/08                  |
|   |  | 1709184                |             |                    | 2009/01/05 09:              |
| и |  | MICEARA                |             | <b>PALTINIA</b>    | 2005/11/08 03:              |
|   |  |                        |             | <b>Ga Friday</b>   | 1006267618                  |
|   |  | friend                 |             | <b>File Avenue</b> | <b><i>ROOF BUILDING</i></b> |
|   |  | と問い                    |             | <b>Rice Modde</b>  | 300703/367                  |
|   |  |                        |             |                    | <b>WATER</b>                |

شكل 9-2 منوي سيستم

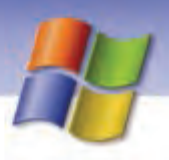

 **سيستم عامل مقدماتي 35 فصل دوم: توانايي كار با پنجرهها**

عملكرد گزينههاي منوي سيستم در (جدول 1-2 ) آمده است.

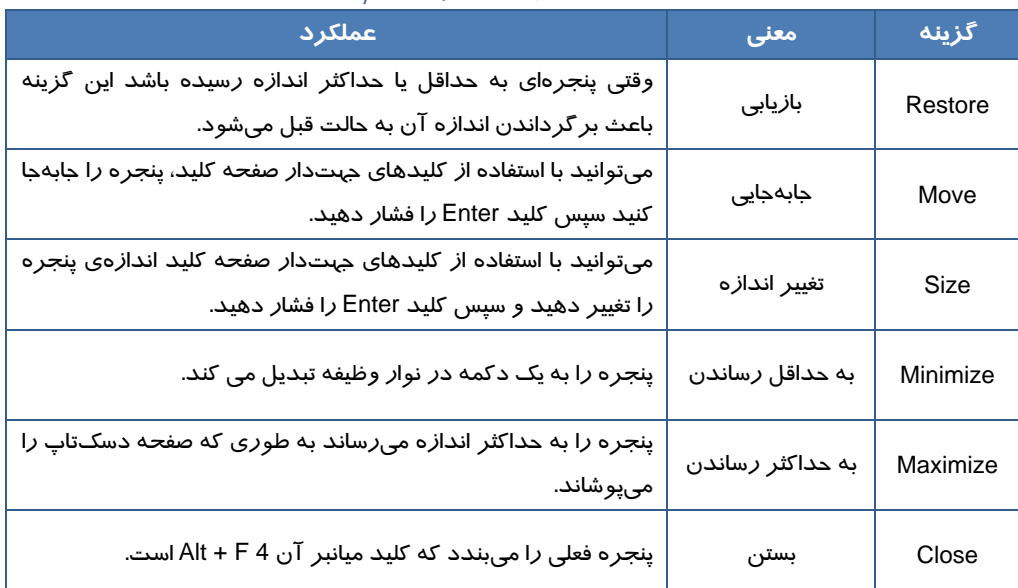

جدول 1-2 گزينههاي منوي سيستم

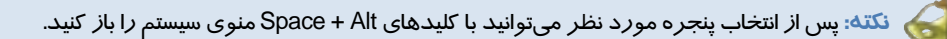

# **تمرين -7 2**

با استفاده از منوي سيستم، اندازهي پنجرهي Documents My را تغيير دهيد.

#### **9-2-2 ناحيه كارهاي مشترك 1(Pane Task (**

اين بخش در سمت چپ پنجرهها وجود دارد و معمولاً حاوي 3 قسمت با عناوينDetails ,Places Other, Tasks System ميو باشد ( شكل 10 .)-2

<u>and the common Tasks - Alexander Common Tasks - Alexander Common Tasks - Alexander Common Tasks - Alexander Common Tasks - Alexander Common Tasks - Alexander Common Tasks - Alexander Common Tasks - Alexander Common Tasks </u>

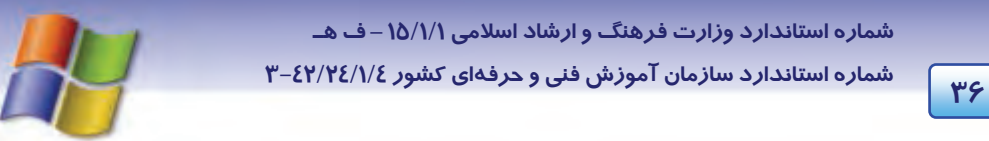

در حالت پيش فرض، پنجره به همراه ناحيهي Pane Task نشان داده ميشود كه براي دسترسي سريع به ابزارها و تنظيمهاي سيستم از بخش System Tasks، براي دستيابي به پوشهها و مسيرهاي پر كاربرد از بخش Other Places و براي نمايش جزئيات مربوط به فايلها، پوشه ها و درايوها از بخش Details استفاده ميشود.

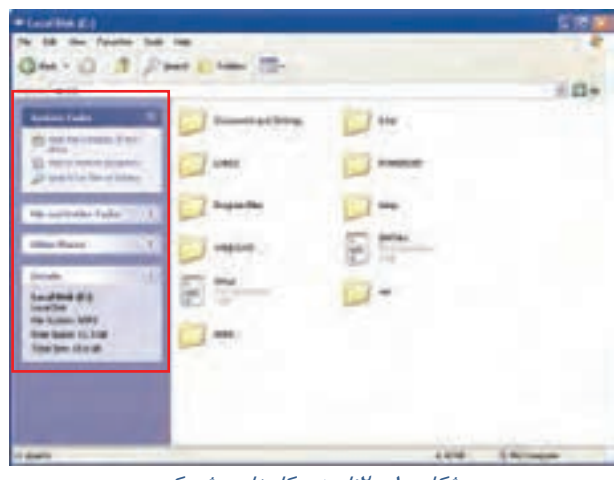

#### شكل -10 2ناحيهي كارهاي مشترك

### **3-2 پنجرهي فعال**

اگر چندين پنجرهي باز روي دسكتاپ داشته باشيد، پنجرهي فعال پنجرهاي است كه در حال حاضر در آن كار ميكنيد و نوار عنوان آن رنگ تيرهتري نسبت به ديگر پنجرهها دارد و در اين حالت هر فرماني كه صادر شود نتيجه آن روي پنجرهي فعال ظاهر ميگردد.

**مثال:** پنجرههاي Documents My و Computer My را باز كنيد و رنگ نوار عنوان آنها را با هم مقايسه

كنيد سپس كليد 4 F + Alt را از صفحه كليد فشار دهيد، مشاهده ميكنيد كه پنجرهي فعال، بسته ميشود.

با روش هاي زير ميتوان پنجره فعال را انتخاب كرد:

روش :1 روي هر قسمت از پنجرهاي كه ميخواهيم فعال باشد، كليك كنيد.

روش ٢: استفاده از كليدهاي Alt + Tab به طور متوالي كه سبب ميشود پنجرهي فعال تغيير كند و بين پنجرههاي باز جابهجا شود.

روش ٣: روی دكمهی پنجرهی مورد نظر در نوار وظيفه كليك نماييد.

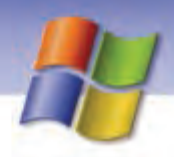

### **4-2 كادر محاورهاي ( Box Dialog (**

كادر محاورهاي نوع خاصي از پنجره است كه به شما امكان ميدهد تا تنظيمها را تغيير دهيد يا دستوري را به برنامه اعمال كنيد. بعضي از كادرهاي محاورهاي ساده هستند و فقط پيغامي را نمايش ميدهند برخي ديگر پيچيدهتر بوده و تعداد زيادي از گزينهها را نشان ميدهند. به عنوان مثال براي مشاهدهي كادر محاورهاي، روي دسكتاپ كليك راست كنيد يو گزينه Properties را انتخاب نماييد ( شكل 11 .)-2

پس از پايان كار شما با كادر محاورهاي، در صورتي كه بخواهيد تغييرات انجام شود يا پيغامي را تاييد كنيد روي دكمهي ok يا Apply كليك كنيد ولي اگر نميخواهيد تغييرات اعمال شود روي دكمهي Cancel يا علامت Close در نوار عنوان كليك نماييد همچنين كليد ESC صفحه كليد نيز كادر را بدون انجام تغييرات ميبندد.

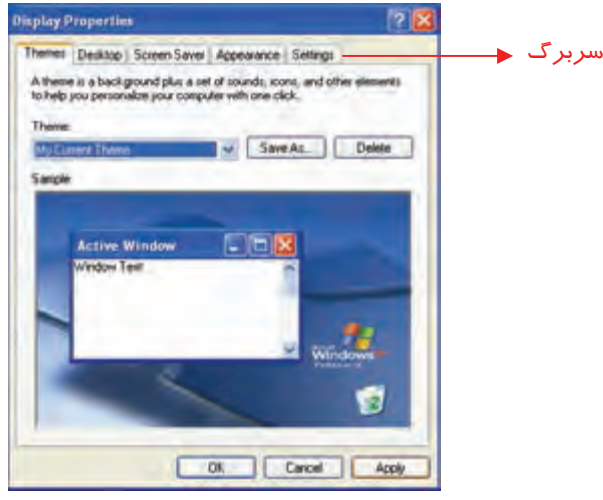

شكل <sup>11</sup> -2 كادر محاورهاي

برخي از كادرهاي محاوره داراي تنظيمهايي هستند كه همگي در يک پنجره قرار نميگيرند بلكه گزينههايي را د*ر* صفحههای متعدد یا سربر گها<sup>\</sup> (Tab) نشان میدهند. هنگامی که *ر*وی یک سربرگ کلیک میکنید صفحهای با تنظيمهاي مربوط به آن را مشاهده خواهيد كرد.

**نكته:** معمولاً كادر محاورهاي داراي يك دكمهي علامت سوال (؟) در سمت راست نوار عنوان است. زماني كه در مورد گزينهاي در كادر نياز به راهنمايي داشتيد آن را انتخاب نماييد سپس روي گزينه مورد نظر كليك كنيد.

**38 شماره استاندارد سازمان آموزش فني <sup>و</sup> حرفهاي كشور 4/1/ -42/24 3**

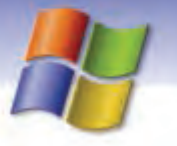

سه تفاوت عمده بين پنجرهها و كادرهاي محاورهاي به شرح زير ميباشد:

- 1- پنجرهها معمولاً با اجراي يك برنامه ظاهر ميشوند ولي كادرهاي محاورهاي براي انجام تنظيمهاي مختلف نمايان مي گر دند.
	- 2- در كادرهاي محاورهاي امكان تغيير اندازه، به حداقل رساني و به حداكثر رساني وجود ندارد.
	- 3- هنگامي كه يك كادر محاورهاي باز ميشود ( بر خلاف پنجرهها) دكمهاي در نوار وظيفه ظاهر نميشود.

## **تمرين -8 2**

با كليك راست بر روي آيكن Computer My كادر محاورهاي Properties را باز كنيد و به اجزاي آن توجه كنيد.

### **-5 2 مديريت پنجرهها و كار با آنها**

با توجه به اين كه ويندوز قابليت اجراي هم زمان چندين برنامه را دارد (tasking Multi (بنابراين امكان مشاهده و مديريت چندين پنجرهي باز در ويندوز نيز وجود خواهد داشت.

يكي از كارهايي كه ميتوان روي چند پنجره باز در دسكتاپ انجام داد، عمل مرتب سازي است.

#### **1-5-2 مرتب سازي پنجره ها**

اين عمل براي دسترسي آسان و مشاهده هم زمان تكتك پنجرهها صورت ميگيرد و به سه حالت امكانپذير است. براي مرتبسازي پنجرههاي باز، ابتدا روي فضاي خالي نوار وظيفه كليك راست كنيد و از منوي باز شده يكي از گزينههاي زير را انتخاب نماييد:

#### **Cascade Windows 5-2 - 1-1**

با انتخاب اين گزينه پنجرههاي باز روي دسكتاپ به صورت آبشاري مرتب ميشوند به طوري كه تمام اجزاي پنجرهي فعال و فقط نوار عنوان پنجرههاي ديگر به نمايش در ميآيد (شكل 12 .)-2

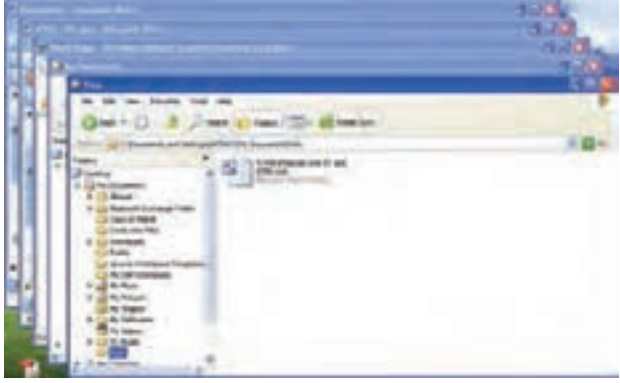

شكل 12 -2 مرتب سازي پنجرهها به صورت آبشاري